# Webサイトバックアップ方法

Version 1.0 Printed in Japan March 2014

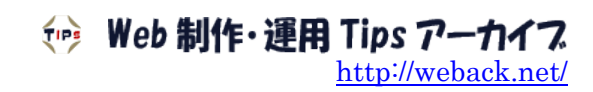

## 且次

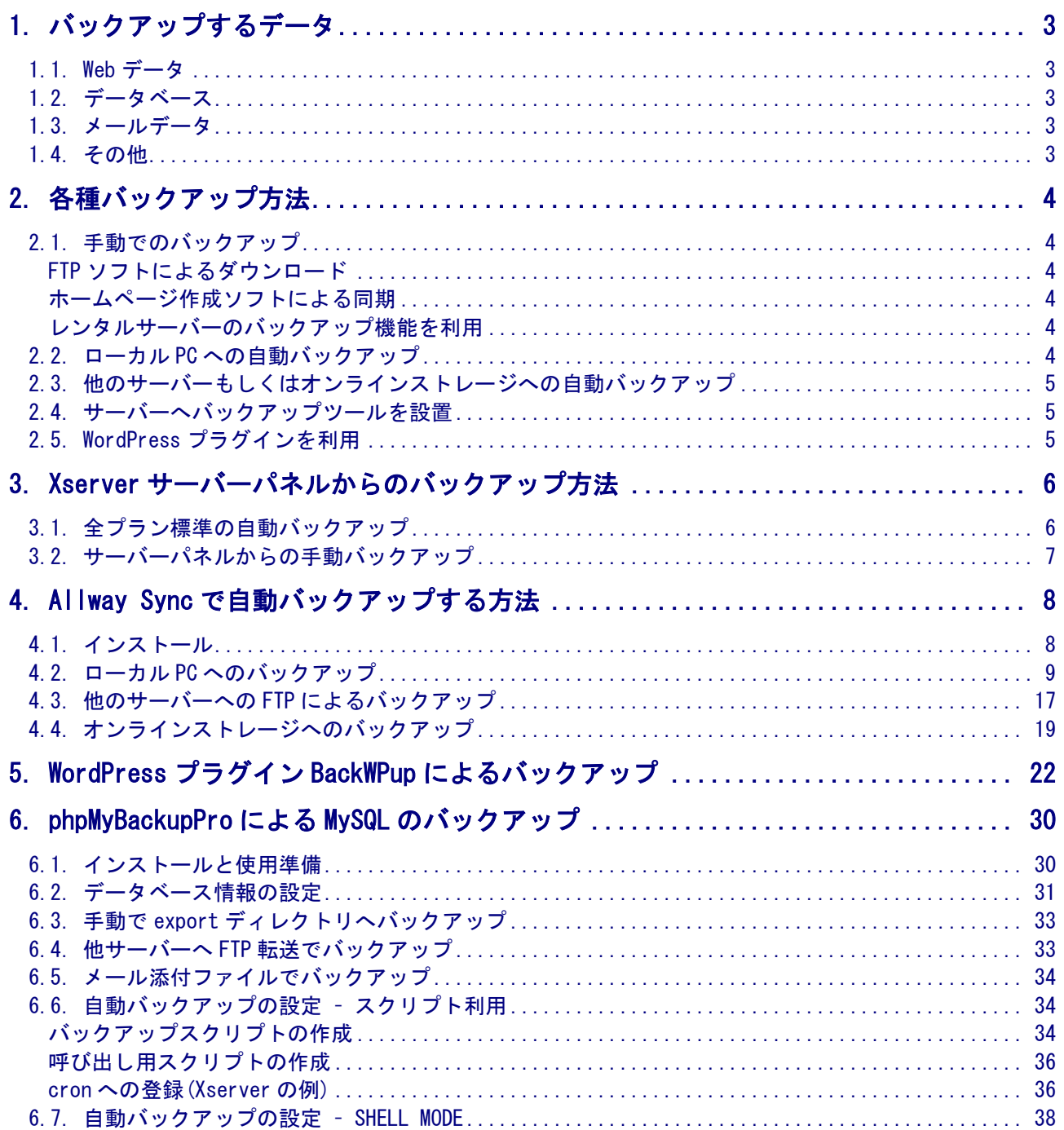

## <span id="page-2-0"></span>1. バックアップするデータ

#### <span id="page-2-1"></span>1.1. Webデータ

Web サイトへのアクセス対象となる html ファイルなどが保存されている、いわゆる公開ディレクト リとなる「ドキュメントルート」の下にあるデータ領域です。 バックアップというと、このデータがメインとなります。

サーバーによってどういうディレクトリ構成になっているか確認してバックアップします。

## <span id="page-2-2"></span>1.2. データベース

WordPress などの CMS で構築しているサイトでは、ドキュメントルートの下だけでなく、データベ ースもバックアップする必要があります。

レンタルサーバーで利用するデータベースというとほとんどが MySQL だと思いますが、たいていの サーバーは、ユーザーが簡単にデータベースの自動バックアップをとることはできず、phpMyAdmin を使って、データを手動でエクスポートしなければなりません。 ※専用ツールを使ったりスクリプトを cron に設定して実行する手はあります。

なお、WordPress の場合は、自動でデータベースをバックアップできるプラグインがあります。

## <span id="page-2-3"></span>1.3. メールデータ

サーバーにドメイン独自のメールアカウントを設定している場合も多いと思います。 その場合は、メールデータもバックアップしたほうが良いでしょう。

サーバーによってディレクトリ構成が違いますが、メールデータを保存しているディレクトリはド キュメントルートの下にない場合がほとんどですので、Web 領域とは別にバックアップする必要が あります。

なお、サーバーによっては公開ディレクトリであるドキュメントルートしかアクセスできず、メー ルデータを FTP クライアントソフトなどを使ってダウンロードすることはできません。

### <span id="page-2-4"></span>1.4. その他

アクセス解析ツールや htpasswd ファイルなどをサーバーに設置している場合は、ファイルをドキュ メントルート以外のディレクトリに保存することもあり得ます。 それらのファイルもバックアップします。

## <span id="page-3-0"></span>2. 各種バックアップ方法

Web サイトをバックアップする方法といっても、手動と自動がありさまざまです。

管理する Web サイトが少ないなら、手動で行う方法でもそれほど手間はかかりません。

また、レンタルサーバーではほとんどが自動バックアップサービスがありますので、そもそも自分 でバックアップする必要はないかもしれません。

ただし、バックアップすること自体が有料であったり、バックアップデータの提供を受ける場合に 手数料が発生するケースもあります。

それと、Web サイトの性質も考慮する必要があります。 会社やお客様の Web サイトを管理する場合と、個人サイトを管理する場合とでは重要度と緊急度が そもそも違います。

対象とする Web サイトの状況と、バックアップにかかるコスト・労力を照らし合わせて、適切な方 法とバックアップ頻度を決定する必要があります。

### <span id="page-3-1"></span>2.1. 手動でのバックアップ

#### <span id="page-3-2"></span>FTP ソフトによるダウンロード

FFFTP や FileZilla など、普段使用している FTP ソフトを使い、ローカル PC にファイルをダウンロ ードする方法です。 管理するサイトが少ない場合は、この方法でも構わないでしょう。

#### <span id="page-3-3"></span>ホームページ作成ソフトによる同期

Adobe Dreamweaver や Aptana Studio など、ホームページ作成ソフトには、ローカルとリモートサ ーバーとで、サイトの同期をとる機能があります。

このソフトを立ち上げて同期させるのも、データを二重化させる意味ではバックアップといえます。

何世代も前の状態に戻す必要があるなら別ですが、このローカルとリモートの両方で、現時点の全 く同じファイルを二重に保存しておく方法で大半は大丈夫だと思います。

#### <span id="page-3-4"></span>レンタルサーバーのバックアップ機能を利用

レンタルサーバーの中には、バックアップ機能を備えたものもあります。

例えば Xserver では、標準機能として、管理画面からワンクリックでドメインごとのバックアップ が圧縮ファイルとしてダウンロードできます。 この Xserver のバックアップ機能は、ドキュメントルートだけでなくすべてのディレクトリがバッ クアップされますので、非常に簡単で便利です。

#### <span id="page-3-5"></span>2.2. ローカルPCへの自動バックアップ

スケジュール機能付きの FTP ソフトを使うのが一番簡単です。 定期実行には、Windows の標準機能である、「タスクスケジューラ」を使う手もあります。 ただし、ローカル PC へバックアップするというのは、バックアップ時間にローカル PC の電源が入 っていなければならないのがネックです。

それを回避するには、電源 ON 時にはバックアップソフトが自動的に実行されるようにするなど工夫 が必要です。

## <span id="page-4-0"></span>2.3. 他のサーバーもしくはオンラインストレージへの自動バックアップ

FTP 機能を使いサーバー間でファイル転送できるソフトがあります。 Dropbox などのオンラインストレージに対応するソフトもあります。 ただ、この方法も結局はローカル環境でソフトを起動しておかなければなりません。

また、Web 上で設定を行い、Web サイトのデータをバックアップできるサービスもあります。 有料サービスがほとんですが、一部無料のものもあります。 この方法だと、ローカル環境に関係なく時間がきたら常にバックアップが実行されるので、楽で確 実です。

### <span id="page-4-1"></span>2.4. サーバーへバックアップツールを設置

Web サイトを運用しているサーバーに、ツールを設置します。 シェルスクリプトや PHP で自分でプログラムを組み、FTP でデータベースファイル含めて他のサー バーへ転送するようにすると理想的です。 ただ、初心者には少しハードルが高いかもしれません。

## <span id="page-4-2"></span>2.5. WordPressプラグインを利用

WordPress の場合は、自動バックアップできるプラグインがいくつかあります。 例えば、「BackWPup」ではディレクトリごと圧縮ファイルにしてバックアップしてくれます。 また、データベースファイルも含めてバックアップしてくれます。 バックアップ先も、FTP、Dropbox、email など選択できます。

WordPress の場合はプラグインを利用しない手はないでしょう。

## <span id="page-5-0"></span>3. Xserver サーバーパネルからのバックアップ方法

### <span id="page-5-1"></span>3.1. 全プラン標準の自動バックアップ

Xserver では、全プラン標準で、毎日1回データを自動でバックアップし、過去7日間のデータを 保持してくれます。 MySQL データベースに関しては、14 日分保持しています。

従って、自分で何もバックアップしていなくても、Web サイトを復旧させることが可能です。

ただし、バックアップデータの提供を受ける場合は手数料が必要で、 サーバー領域データは 10,500 円、MySQL データベースは 5,250 円かかります。

また、バックアップの実行やデータの完全性を保証するものではありませんので、やはり自分自身 でもバックアップをとっておくのが賢明かと思います。

ちなみに、この自動バックアップにおける状況はサーバーパネルで次のようにして確認できます。

- 1) サーバーパネルにログインします。
- 2) [サーバー情報]をクリックします。
- 3) [バックアップ状況]をクリックします。
- 4) 下図のように、バックアップデータが存在する場合は、◎マークがついています。

#### サーバー領域(WEB・メールデータ)・バックアップ状況一覧

「自動バックアップ」におけるWEB・メールデータのバックアップ状況一覧です。

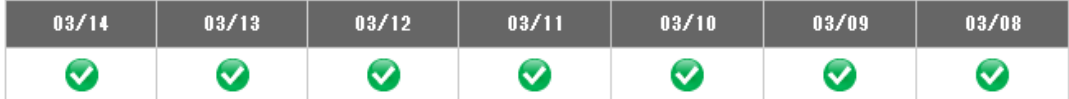

#### MySQLデータベース・バックアップ状況一覧

「自動バックアップ」におけるMySQLデータベースのバックアップ状況一覧です。

▼閲覧したいバックアップの期間をお選びください。

2014/03/14 - 2014/03/08  $\blacktriangledown$ 

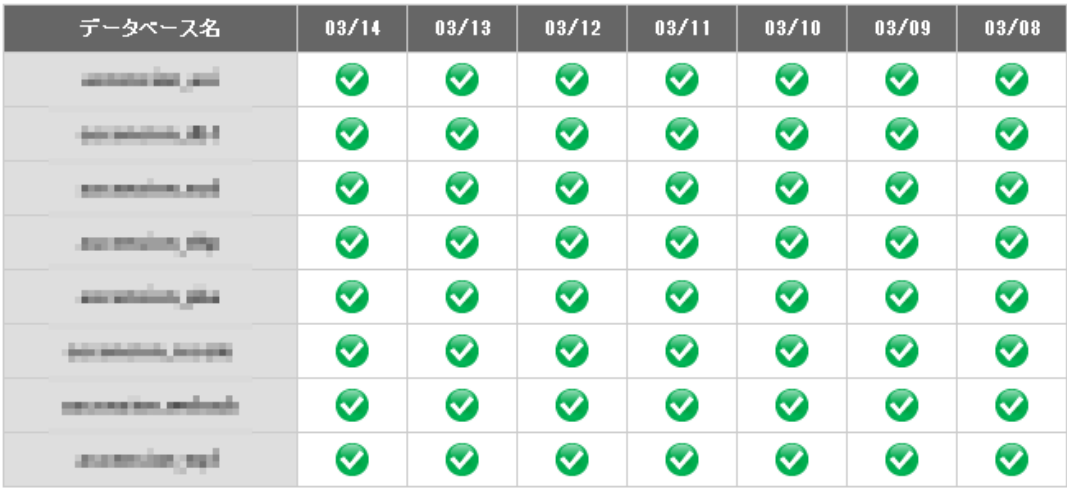

## <span id="page-6-0"></span>3.2. サーバーパネルからの手動バックアップ

サーバーパネルからは手動でバックアップすることが可能です。 Xserver のこの機能は本当に便利で、ワンクリックでホームディレクトリ全体、またはドメインご とのバックアップがとれます。 バックアップデータは、tar.gz 形式の圧縮ファイルとしてダウンロードされます。

バックアップにかかる時間も短く、ボタンをクリックするとすぐにダウンロードが開始されます。 私の自宅の通信環境ですと、約 600MB のデータが、8 分 15 秒でダウンロードできました。 FTP でディレクトリごとダウンロードするのとは、比べ物にならないくらい速いです。

【バックアップ手順】

- 1) サーバーパネルにログインします。
- 2) [バックアップ]をクリックします。
- 3) 下図のように対象ディレクトリ(ドメイン名)の一覧が表示されますので、バックアップをとり たいディレクトリの横にある[ダウンロード]ボタンをクリックします。 すべてのディレクトリをバックアップしたい時は、[ホームディレクトリ]の横のボタンをクリ

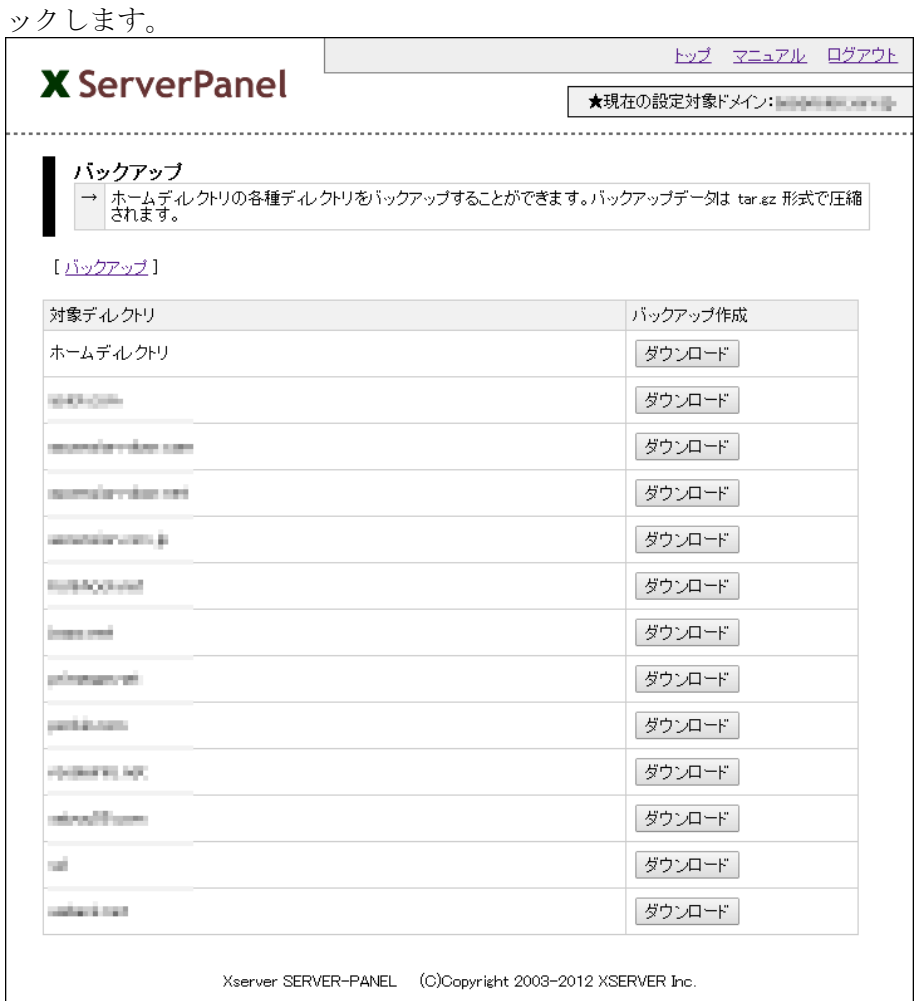

4) 拡張子「.tar.gz」の圧縮ファイルがダウンロードされます。 ドキュメントルート(public\_html ディレクトリ)だけでなく、すべての領域が圧縮ファイルに含 まれています。メールデータも含まれています。 ただし、MySQL データベースだけは別にバックアップする必要があります。

## <span id="page-7-0"></span>4. Allway Sync で自動バックアップする方法

Allway Sync は、ローカル PC、FTP サーバー、オンラインストレージなどの間で、データの同期が できるソフトウェアです。

同期は双方向でファイルのチェックを行い、最新の状態に保つようファイル転送を行いますが、転 送を一方向にすればバックアップ動作となります。

Web サイトのデータをローカル PC、他の FTP サーバー、オンラインストレージへ自動バックアップ することができますが、開始条件には Windows のタスクスケジューラが使用可能ですので、ソフト を起動しておく必要はありません。

また、バックアップジョブは複数登録できますので、複数のストレージ、複数のフォルダ/ディレク トリにそれぞれ時間を設定して自動バックアップするという使い方もできます。

なお、個人利用においては無料で使用できますが、商用利用ではライセンス購入が必要です。

### <span id="page-7-1"></span>4.1. インストール

動作確認した環境は、「Windows 7 Professional 32bit SP1」ですので、その前提で説明します。

下記サイトからセットアップファイルをダウンロードします。 <https://allwaysync.com/>

ダウンロードしたセットアップファイルを実行し、インストールします。

インストールが完了したらソフトを起動し、メニューの、[Language]-[Japanese]を選択して、日本 語化します。

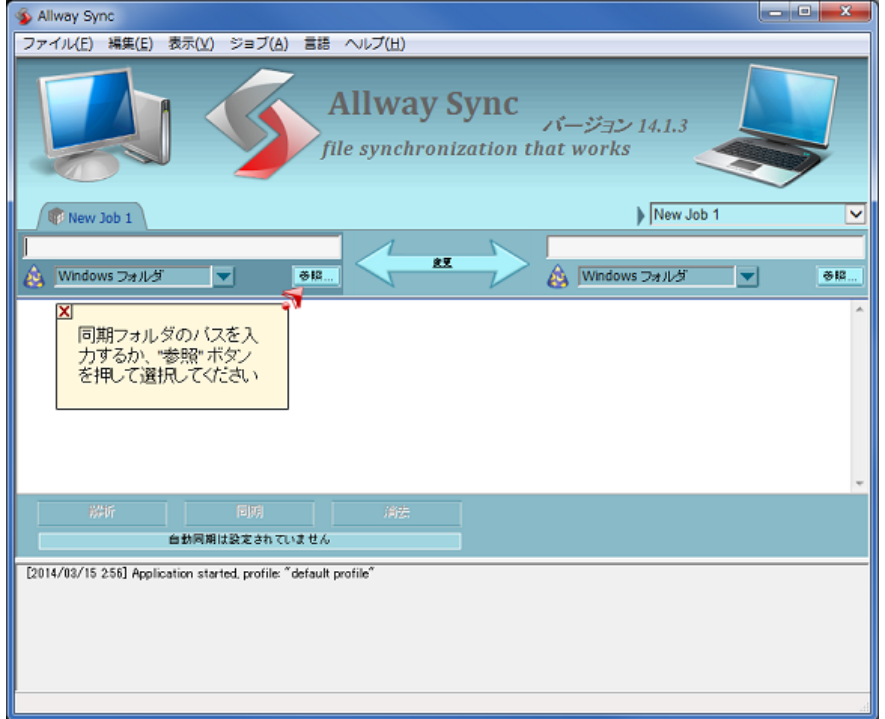

## <span id="page-8-0"></span>4.2. ローカルPCへのバックアップ

ソフト使い始めの時は、ジョブがひとつだけ登録されていますでの、そのジョブに設定をします。

[ジョブ]-[ジョブ名の変更]をクリックします。

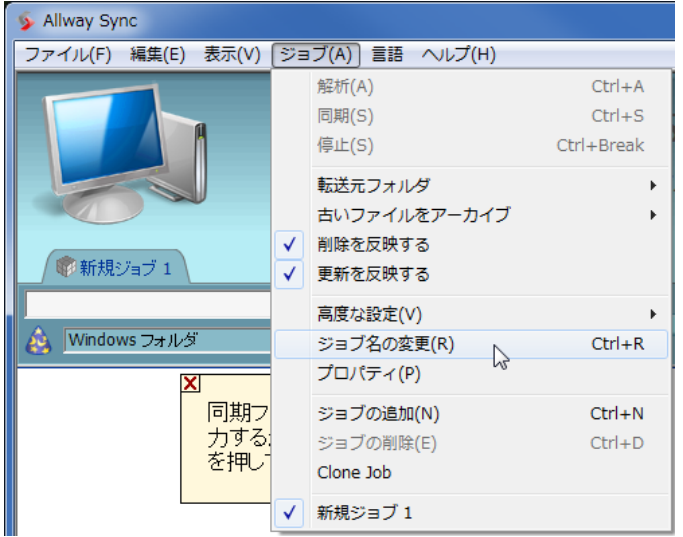

表示されたダイアログにジョブ名を入力し、OK をクリックします。

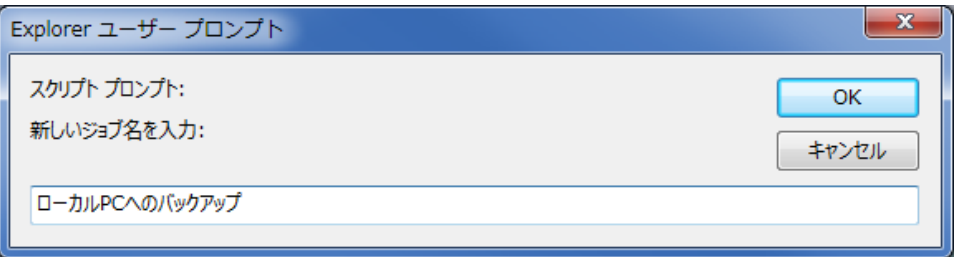

まず、サーバー側の設定を行います。

パネル左側のドロップダウンリストから、[Ftp サーバー]を選択します。

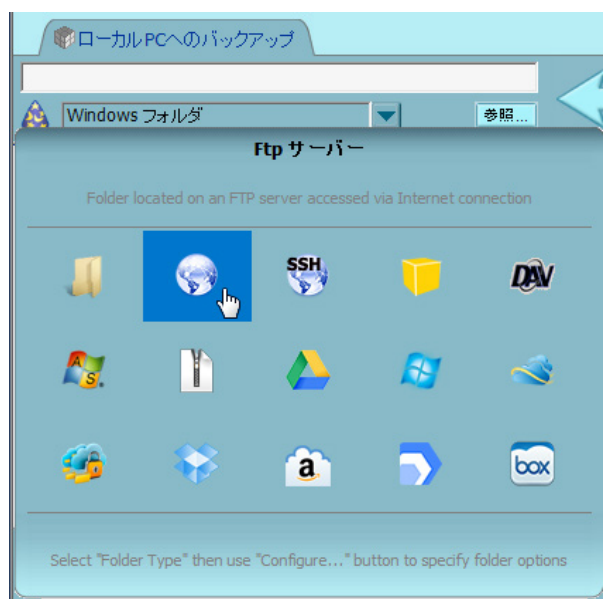

[設定]ボタンをクリックします。

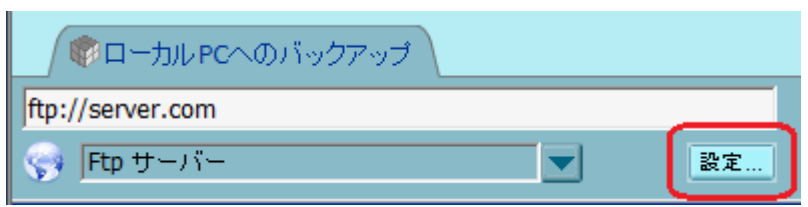

FTP サーバーに関する各項目を入力します。

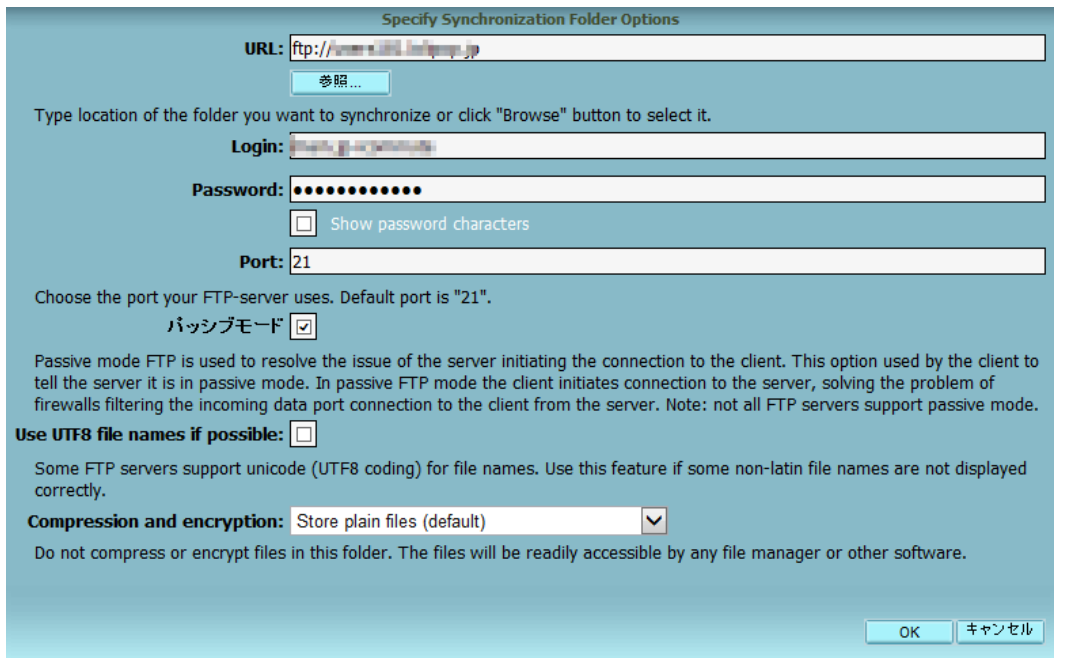

[参照]ボタンをクリックして、バックアップするサーバーのディレクトリを指定します。 FTP 通信が正しくできていれば、サーバーのディレクトリ一覧が表示されるはずです。

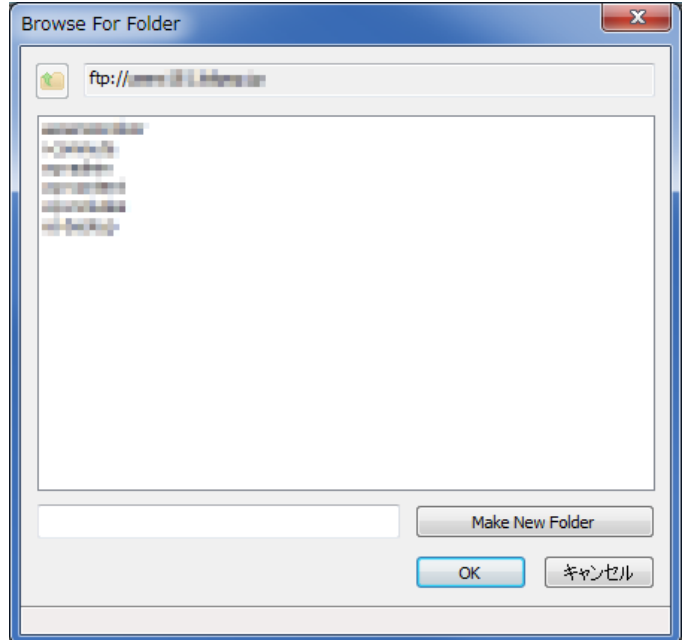

次に、バックアップ先となるローカル PC のフォルダを設定します。 右側の[参照]ボタンをクリックします。

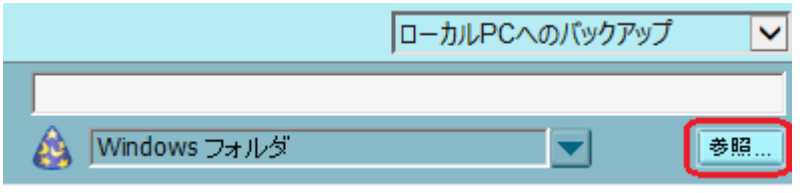

選択するフォルダは任意で構いませんが、ここでは、C ドライブにあらかじめ作成しておいた、「tmp」 フォルダを選択しておきます。

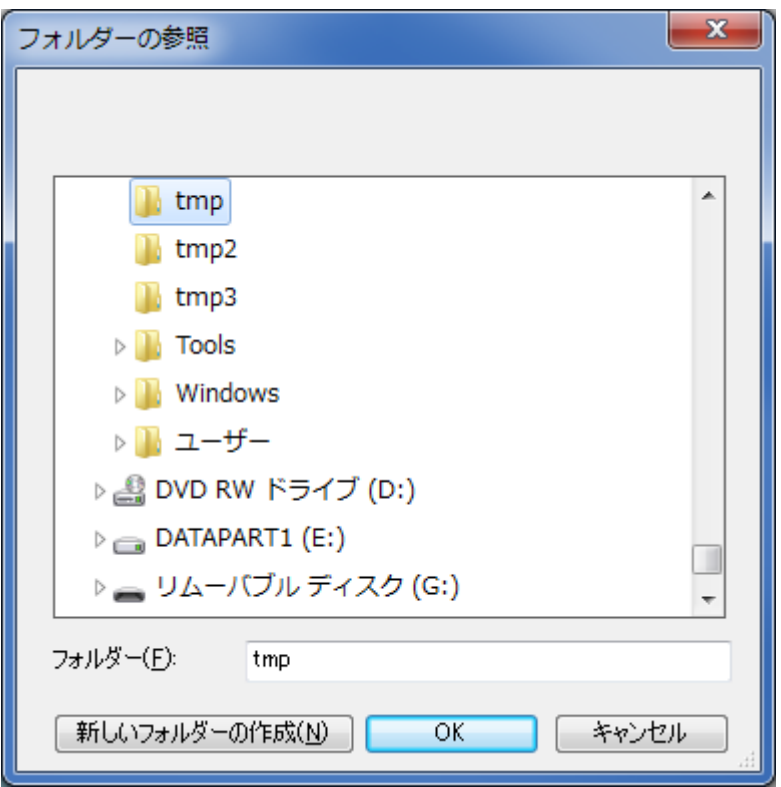

データ転送方向がサーバーからローカル PC への一方向になるように設定します。 真ん中にある、[変更]をクリックします。

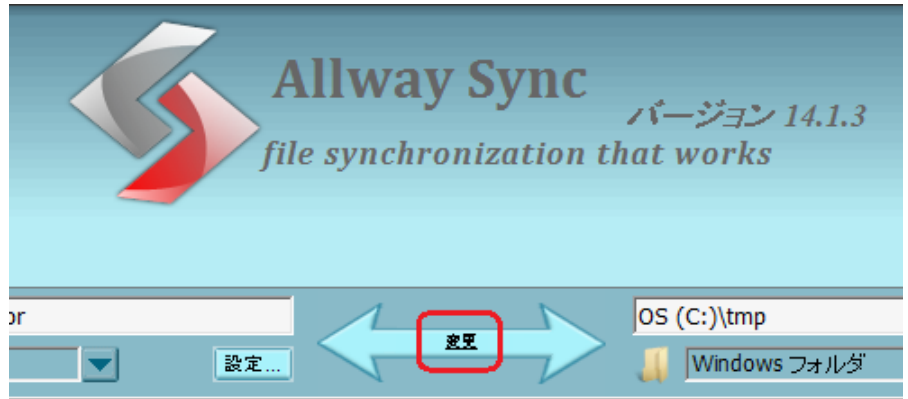

右矢印にチェックを入れます。

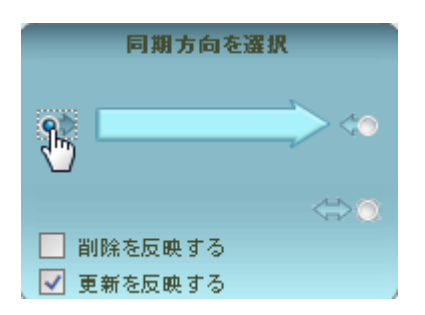

これで、バックアップをする準備が整いました。 [同期]ボタンをクリックします。

まだ一度もバックアップしていない場合は、最初に下記のような警告メッセージが表示されます。

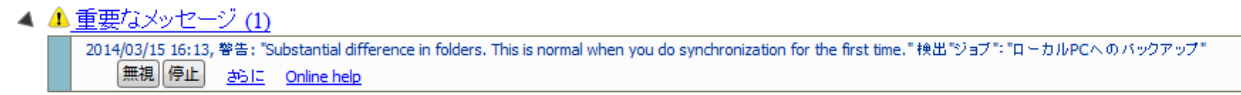

これは2つのフォルダー間で違いが大きいというメッセージですが、最初は当たり前ですので、 [無視]をクリックします。

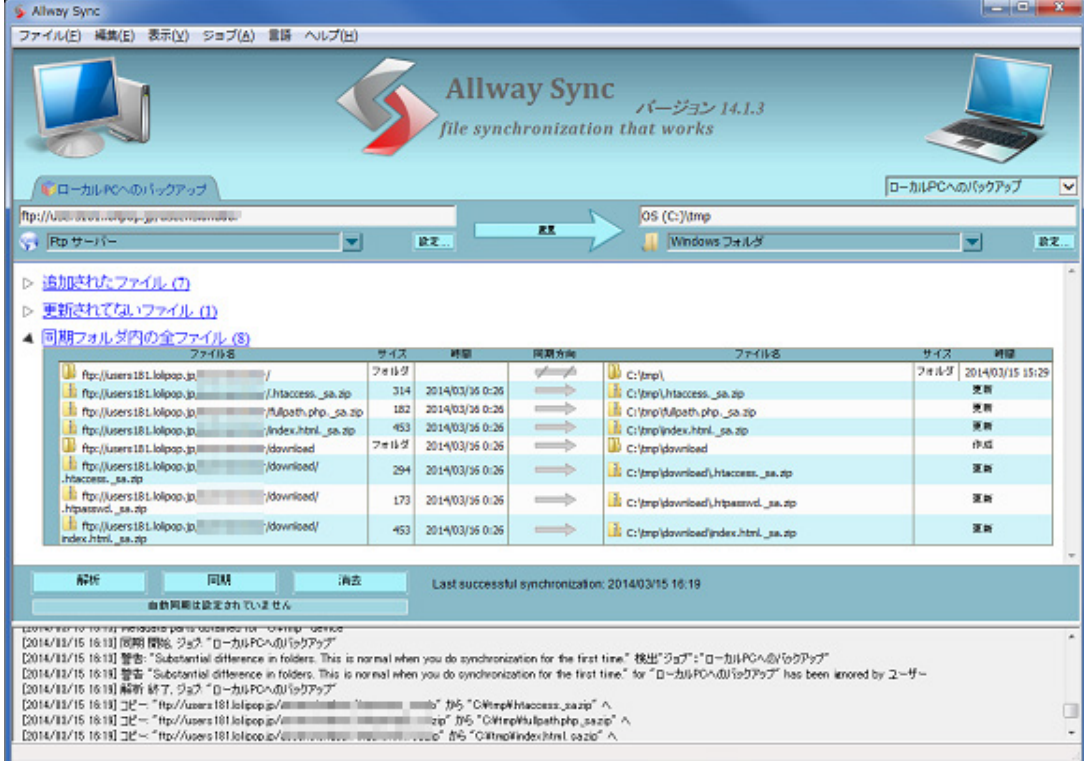

ファイル転送がされ、エラーがなければ最初の同期(バックアップ)は完了です。

次からは、スケジュールに従って自動バックアップする設定を行います。 [ジョブ]-[プロパティ]を選択します。 ※パネル中央部分で右クリックし、[プロパティ]を選択しても同じです。

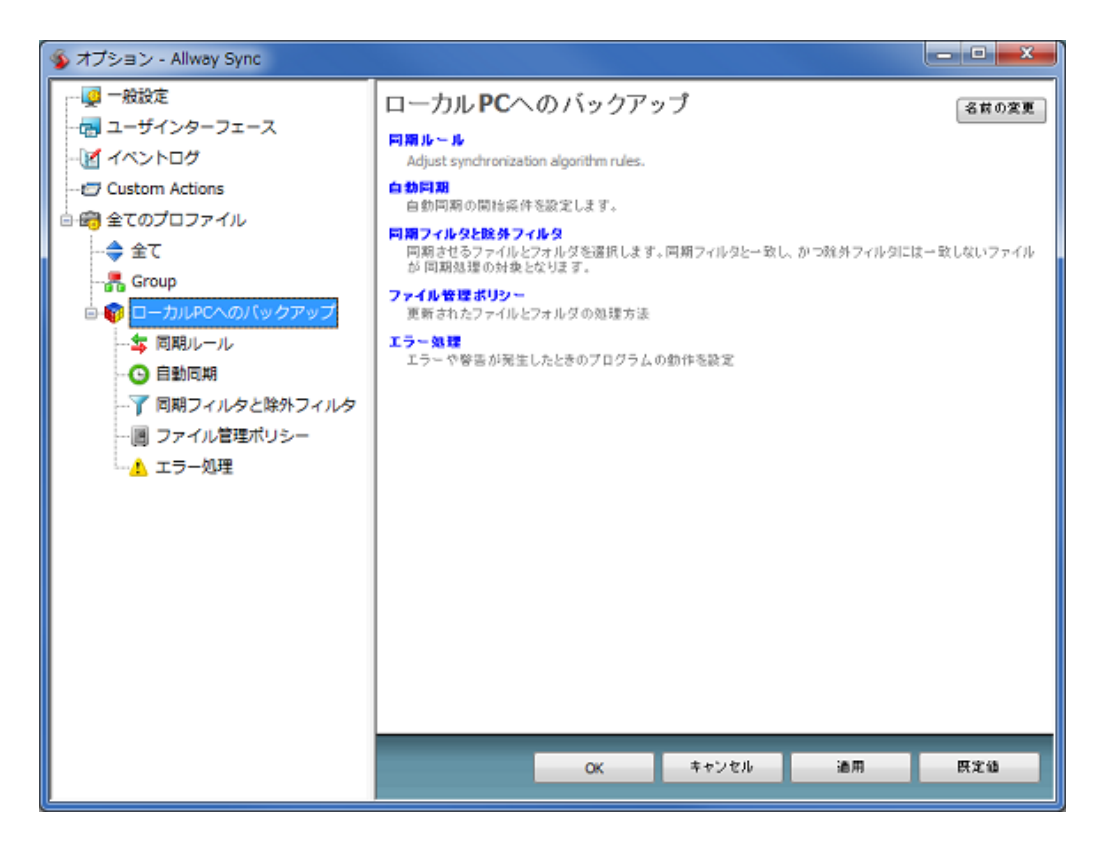

左ペインの、[自動同期]をクリックします。

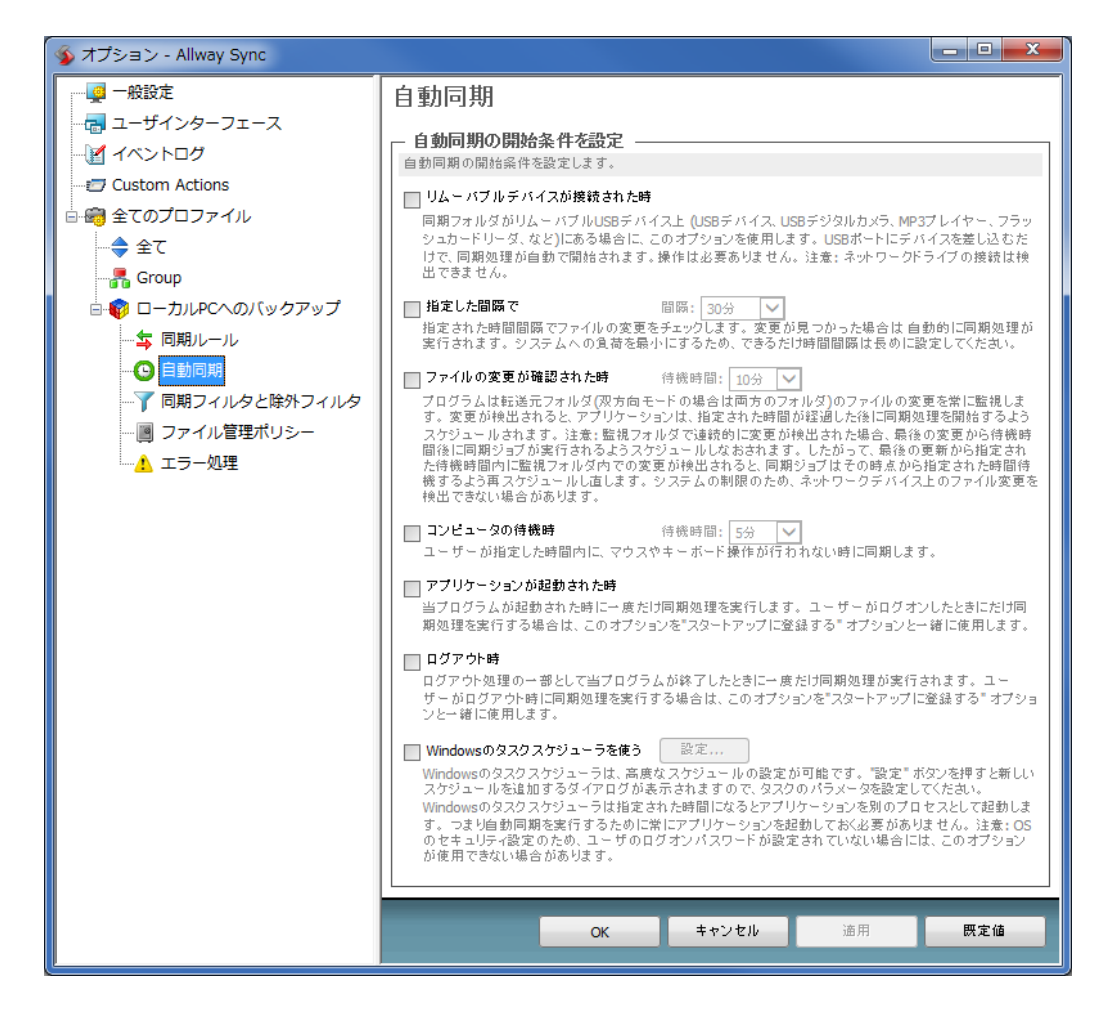

自動同期の開始条件を設定しますが、ここでは Windows のタスクスケジューラを使って、毎日 1 回 同期する設定をしてみます。

[Windows のタスクスケジューラを使う]にチェックを入れます。

#### √ Windowsのタスクスケジューラを使う 感定...

#### [設定]ボタンをクリックします。

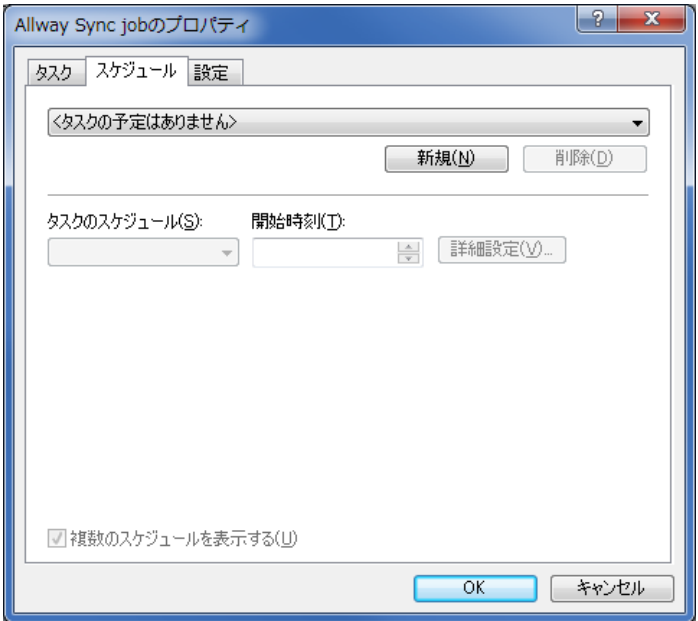

[新規]ボタンをクリックします。

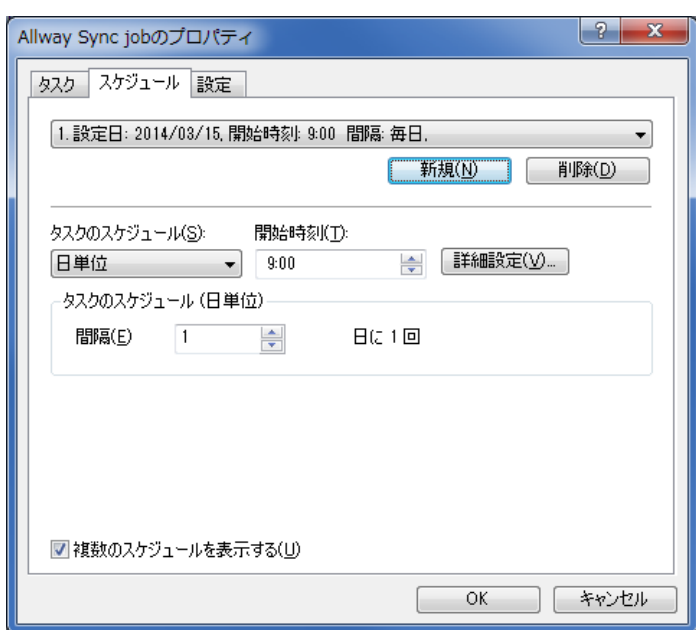

毎日1回実行するには、[タスクのスケジュール]を'日単位'にして、開始時刻を設定します。 設定したら、OK をクリックします。

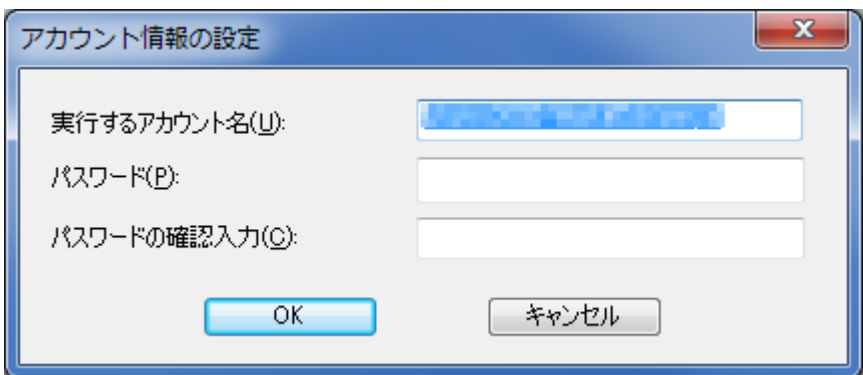

[アカウント情報の設定]ダイアログが表示されますので、Windows にログインする際のパスワード を入力して、OK をクリックします。

オプションンダイアログに戻りますので、OK をクリックします。

これで、自動同期の設定が完了しましたので、ソフトを閉じて構いません。 Windows タスクスケジューラは、時間になったら自動的にソフトを起動してバックアップを開始し ます。

自動同期の設定がされている場合は、画面に、「自動同期が設定されています」と表示されます。 その横には、最後に成功した同期の日時が表示されます。

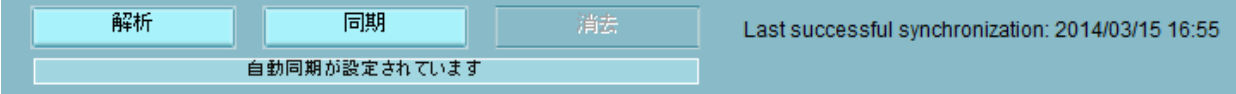

## 【補足:ログをファイルに保存する】

ログをファイルに保存しておきたい場合は、次のようにします。

[ジョブ]-[プロパティ]を選択します。 左ペインの[イベントログ]をクリックします。

イベントログ

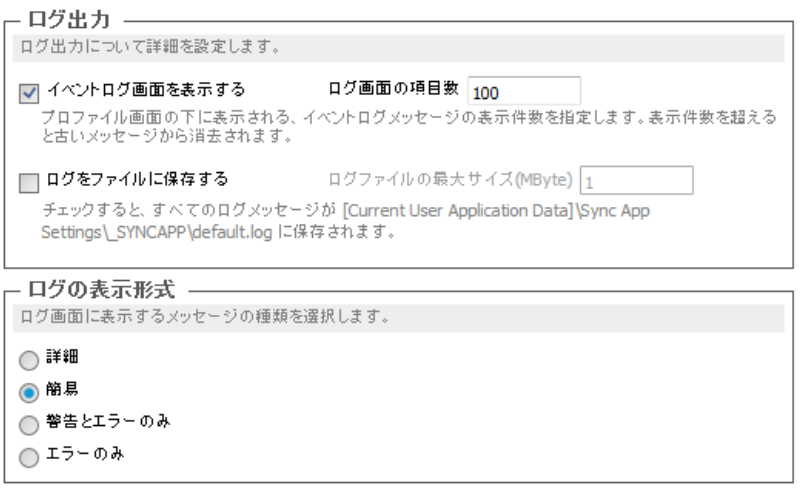

[ログをファイルに保存する]にチェックを入れて OK をクリックします。

ログは、default.log というファイル名で保存されますが、Windows 7 の場合は、以下のフォルダに 保存されます。

C:\Users\Current user\AppData\Roaming\Sync App Settings\ SYNCAPP ※Current user はそれぞれ違います

なお、同期を実行すると、サーバー側にもローカル側にも、同期情報を保持している「 SYNCAPP」 というディレクトリが作成されます。

#### 【補足:日付を変えた複数のバックアップデータを持ちたい場合】

Allway Sync の基本機能は、2つのフォルダ間の同期ですので、過去の履歴を保存する世代管理に は対応していません。

常に最新の状態をバックアップ先にミラーリングするということになります。

どうしても何回か過去のデータを持ちたいのであれば、保存先となるフォルダを変えたジョブを複 数作成するという方法があります。

それぞれのジョブの自動実行スケジュールを何日かおきに等間隔でずらすと、それぞれの保存フォ ルダには日時のずれたデータが保存されることになり、世代管理と同様なことができます。

## <span id="page-16-0"></span>4.3. 他のサーバーへのFTPによるバックアップ

Allway Sync は FTP サーバー間でも同期することができます。 これを利用して、他のサーバーへ FTP 転送でバックアップする方法を解説します。

まず新しいジョブを追加しますが、ローカル PC と同期するジョブを既に作成してあるなら、そのジ ョブをコピーすることで、新しいジョブを簡単に作成することができます。

[ジョブ]-[Clone Job]をクリックします。

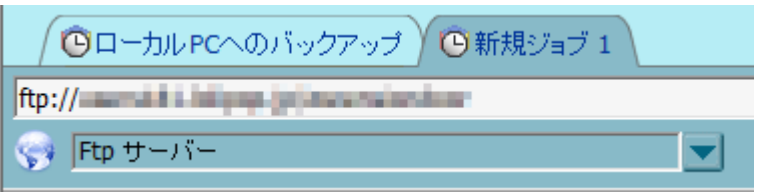

「新規ジョブ 1」というタブが追加されましたので、名前を変更します。 [ジョブ]-[ジョブ名の変更]をクリックします。

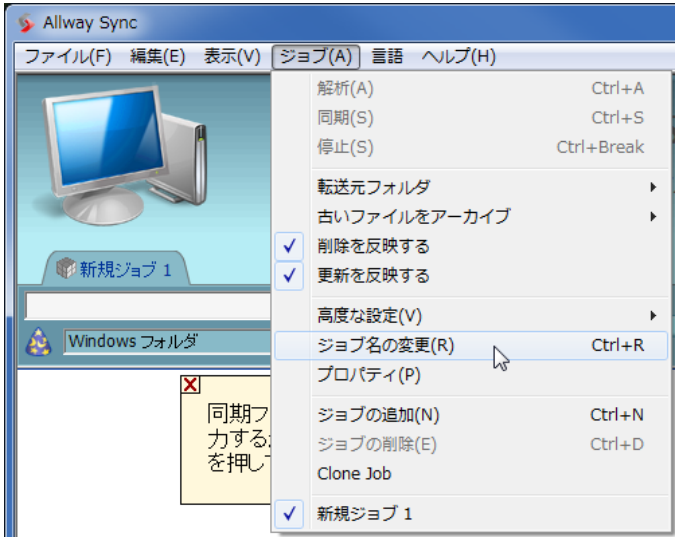

表示されたダイアログにジョブ名を入力し、OK をクリックします。

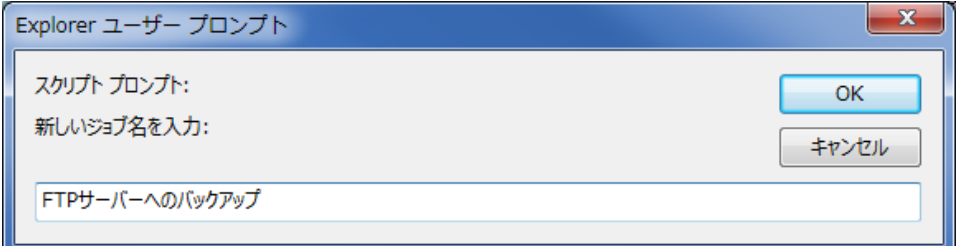

左側のバックアップ元である FTP サーバーの設定はそのままにしておきます。 右側のバックアップ先である Windows フォルダを、FTP サーバーに変更します。

パネル右側のドロップダウンリストから、[Ftp サーバー]を選択します。

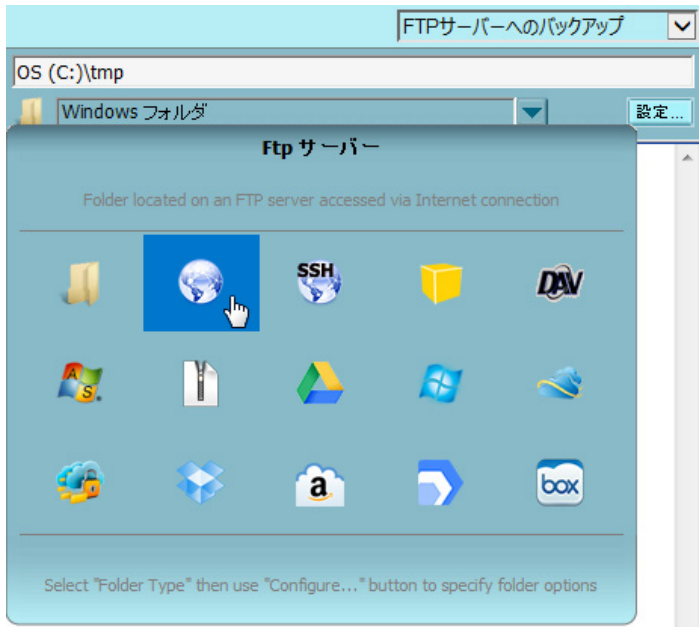

[設定]ボタンをクリックします。

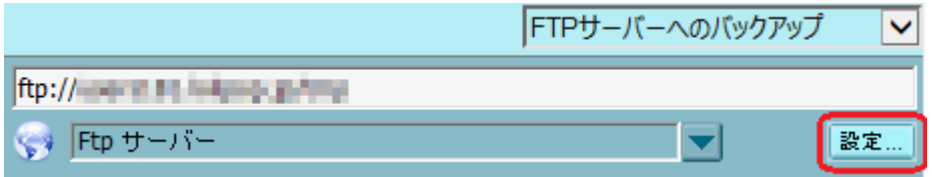

FTP サーバーに関する各項目を入力します。

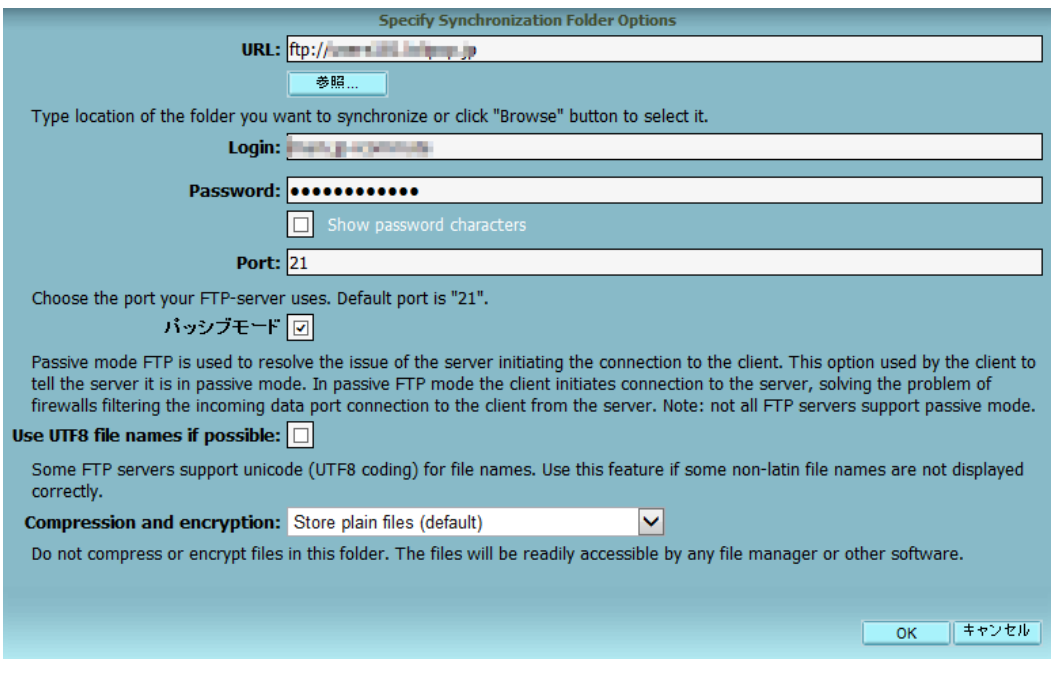

[参照]ボタンをクリックして、バックアップするサーバーのディレクトリを指定します。 FTP 通信が正しくできていれば、サーバーのディレクトリ一覧が表示されるはずです。

これで、バックアップをする準備が整いました。 [同期]ボタンをクリックします。

ローカル PC へのバックアップと同様、警告メッセージが表示されますので、 [無視]をクリックし ます。

ファイル転送がされ、エラーがなければ最初の同期(バックアップ)は完了です。

コピーして作成したジョブなので、スケジュールに従った自動同期の設定は既にされています。 変更したい場合は、[ジョブ]-[プロパティ]をクリックして変更します。

## <span id="page-18-0"></span>4.4. オンラインストレージへのバックアップ

Allway Sync は、Google Drive、SkyDrive などオンラインストレージもバックアップ先として設定 できます。

例として、Dropbox を設定してみましょう。

「4.3. 他の FTP サーバーへのバックアップ」と同様、既存ジョブをコピーして新しいジョブを作成 します。

[Clone Job]でジョブを作成し、適当な名前をつけたら、パネル右側のドロップダウンリストから、 [Dropbox]を選択します。

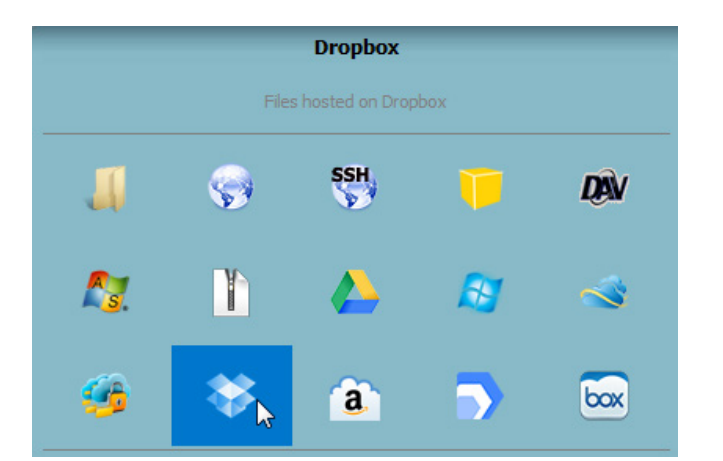

[設定]ボタンをクリックし、下記画面で[Dropbox page for obtaining an authorized access token] をクリックします。

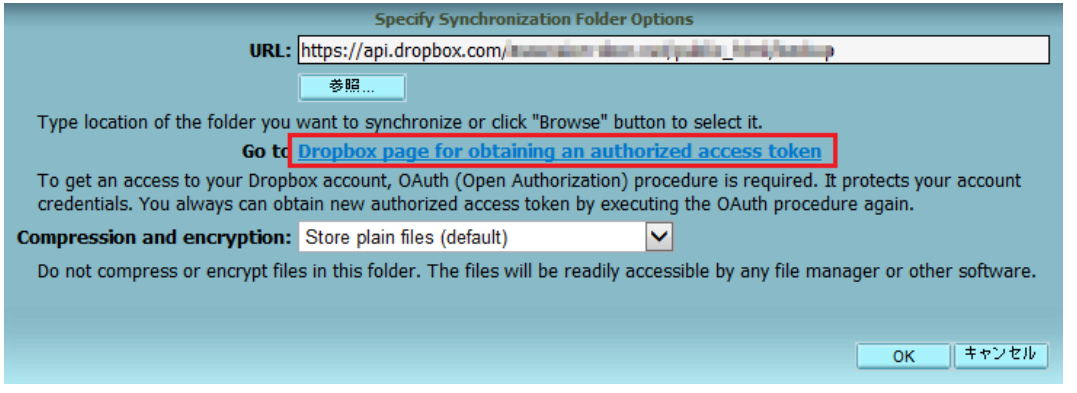

ブラウザに下記画面が表示されますので、Dropbox に登録しているメールアドレスとパスワードを 入力してログインします。

Dropbox のアカウントを持っていない場合は、アカウントを作成します。

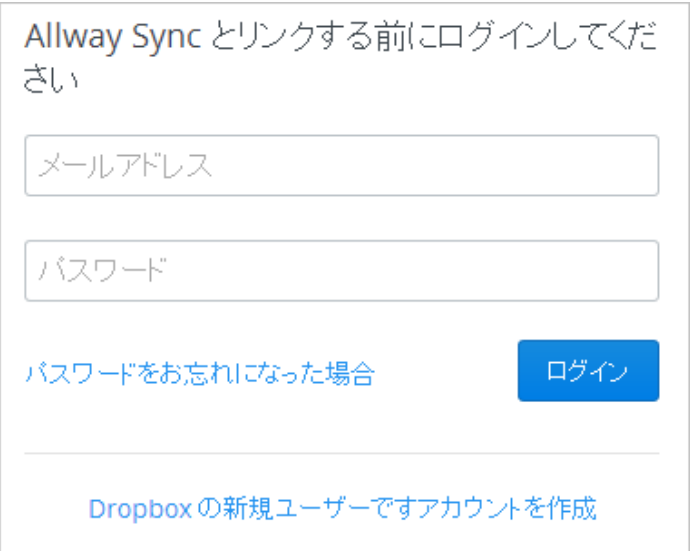

ログインしたら、下記画面が表示されますので、[許可]をクリックします。

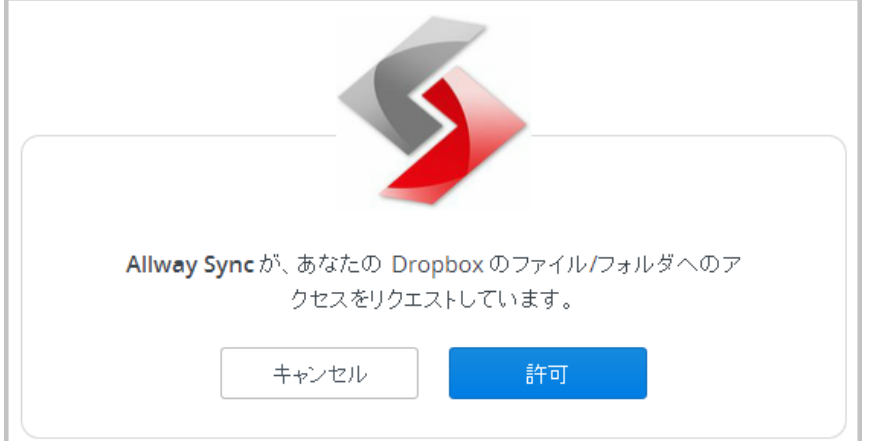

下記画面が表示されたら OK です。

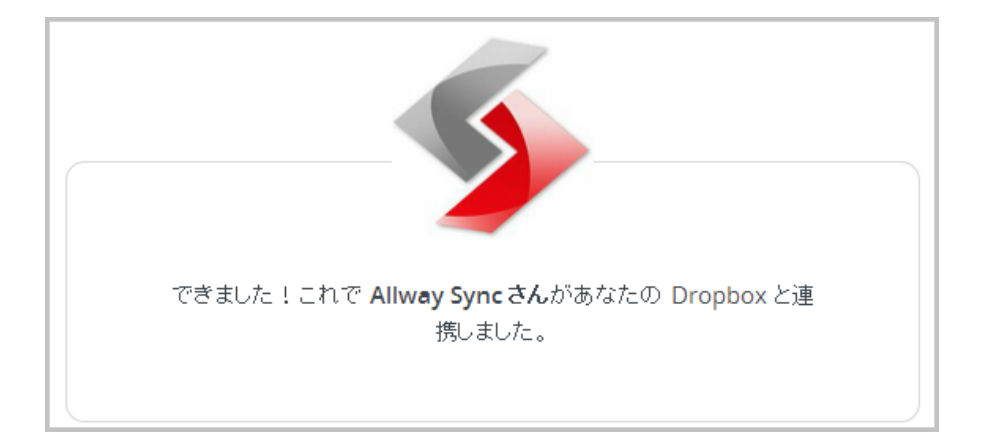

[参照]ボタンをクリックして、Dropbox 内でバックアップするフォルダを選択します。

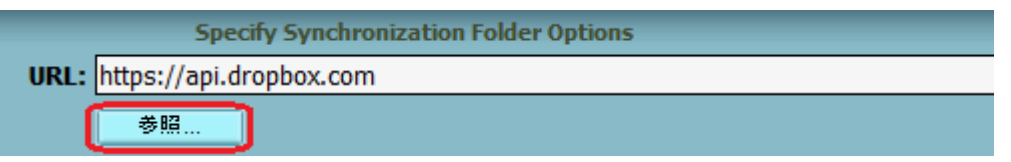

Dropbox に正常にアクセスできると、フォルダ一覧が表示されますので選択します。 フォルダ名をボックスに入力して、[Make New Folder]をクリックすると、新しくフォルダを作成す ることができます。

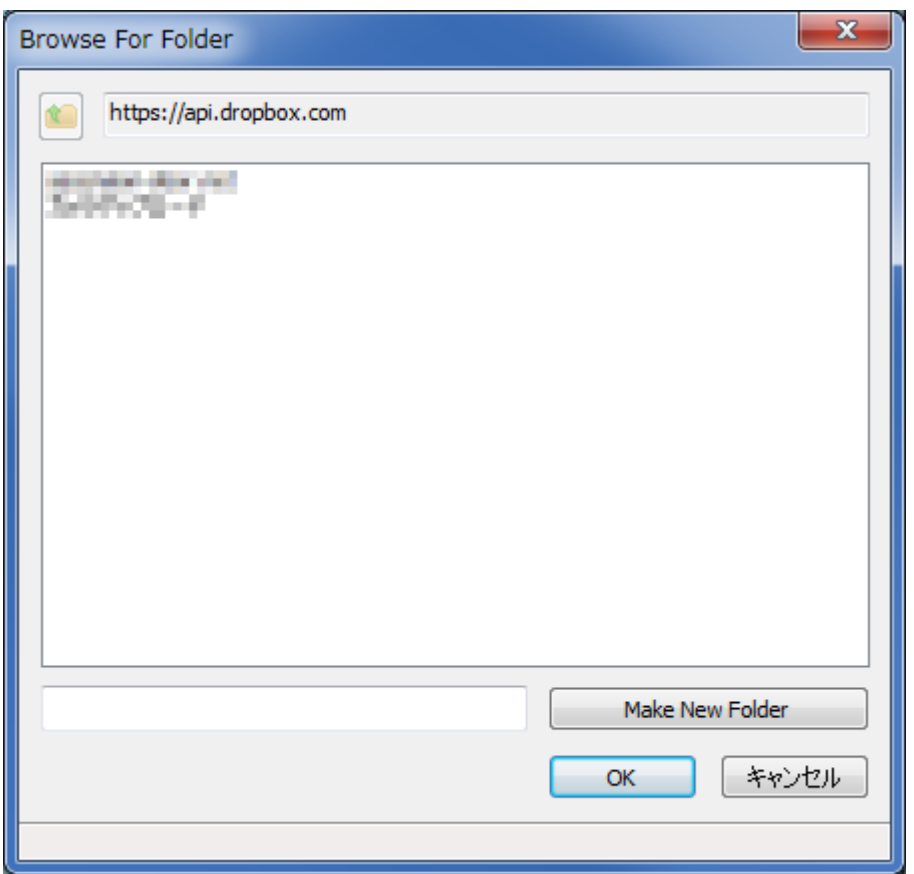

OK をクリックしてバックアップ先フォルダを設定すると、バックアップをする準備が整います。 [同期]ボタンをクリックして Dropbox へバックアップします。

## <span id="page-21-0"></span>5. WordPress プラグイン BackWPup によるバックアップ

WordPress で構築したサイトであれば、プラグインを用いるのが最も手軽な方法です。 プラグインでは、MySQL データベースも同時にバックアップできるため、すべてのバックアップ作 業を自動化できます。

バックアップ先として、他の FTP サーバーやオンラインストレージを指定すると、ローカル環境に は全く影響されずに自動バックアップが行われるので、効率的で確実なデータ保存を実現できます。

バックアップ用のプラグインは候補がいくつかありますが、ここでは「BackWPup」を紹介します。

なお、本書作成時には、以下の環境で確認をおこなっています。 WordPress 3.8.1 BackWPup 3.1.2 バックアップ元:ロリポップ(PHP5.4) ※PHP5.3 以下だとデータベースがバックアップできません バックアップ先:Xserver、Dropbox

それでは、このプラグインを設置してみましょう。

まず、WordPress 管理画面にログインし、プラグインをインストールします。

プラグイン新規追加画面で、'backwpup'と検索すると一番上に出てきますので、 [いますぐインストール]をクリックします。

インストールしたら、プラグインを有効化します。

下記のような画面が表示されますが、下の方にいくとFree 版と Pro 版の違いが示されていますので、 Pro 版が必要な方は購入するようにしましょう。

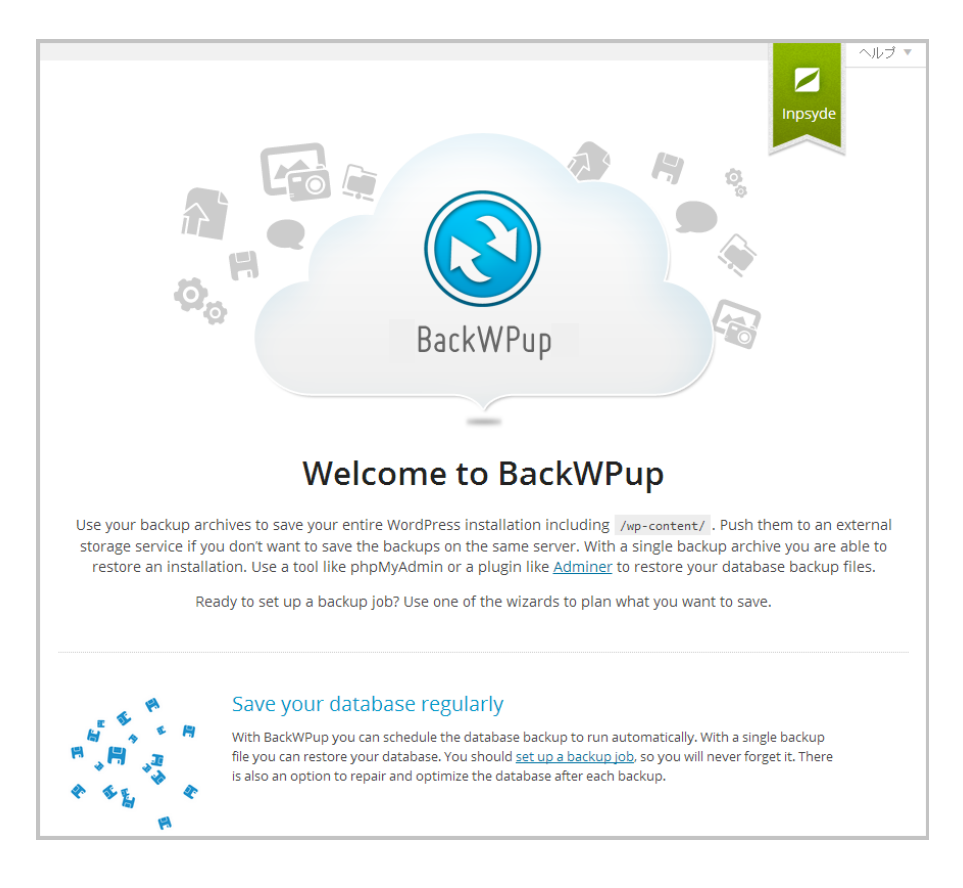

設定に移ります。

なお、マルチサイトで構成している場合は、BackWPup の設定はすべてネットワーク管理画面から行 うので注意してください。 このプラグインは、サイトごとのプラグイン一覧には出てきません。

メニューの、[BackWPup]-[Add new job]をクリックします。

[General]タブの内容が表示されますので、Job Name を入力し、Job Tasks は必要な項目にチェック を入れます。

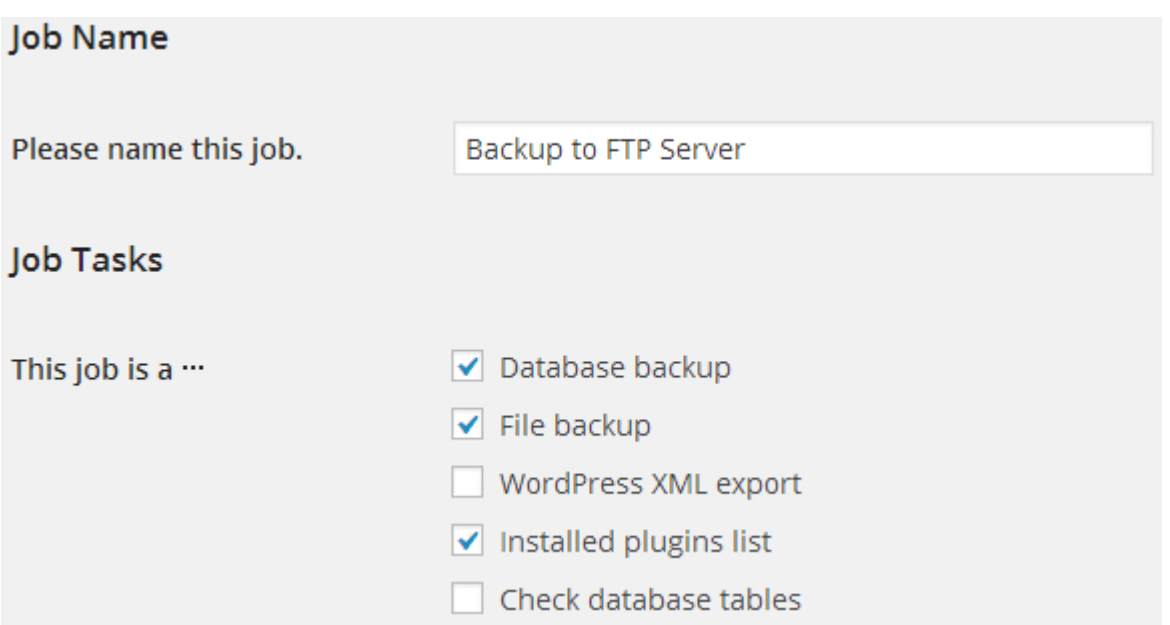

バックアップする圧縮ファイルのファイル名(Archive name)と圧縮形式を指定します。 ファイル名は、デフォルトではバックアップする日時が自動的に入るようになっています。 自分の運用に合わせて分かりやすい名前をつけてください。

圧縮形式(Archive Format)は、一番親しみがある Zip を選択する手もありますが、Zip はパフォー マンス的に遅いので、デフォルトの「Tar GZip」で構わないでしょう。

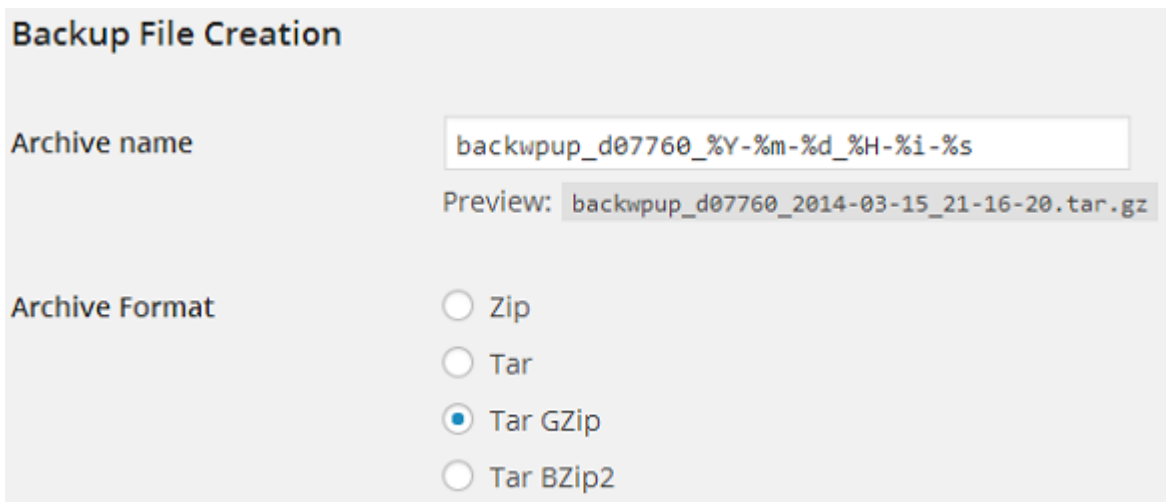

Job Destination では、バックアップ先の種類を選択しますが、ここでは FTP と Dropbox の2つを 選択してみます。

## **Job Destination**

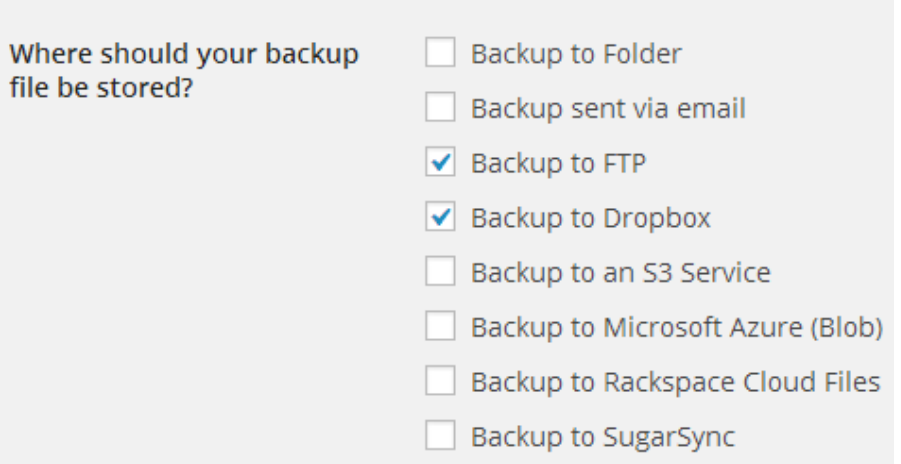

FTP と Dropbox にチェックを入れたので、メニュータブには「To:FTP」と「To:Dropbox」が加わり ました。

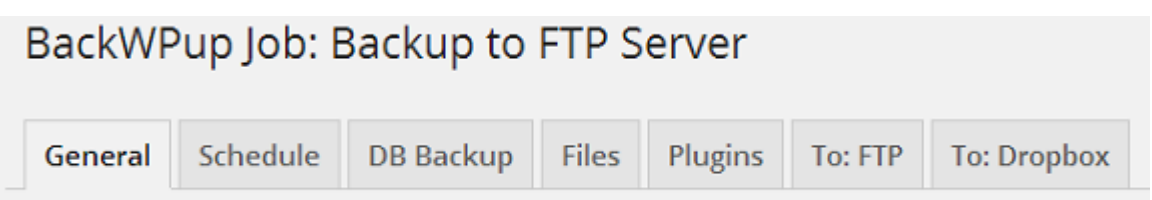

スケジュールはあとで設定することとして、[DB Backup]タブをクリックします。 バックアップ対象のテーブルにチェックを入れて、データベースファイルの名前を任意で入力しま す。

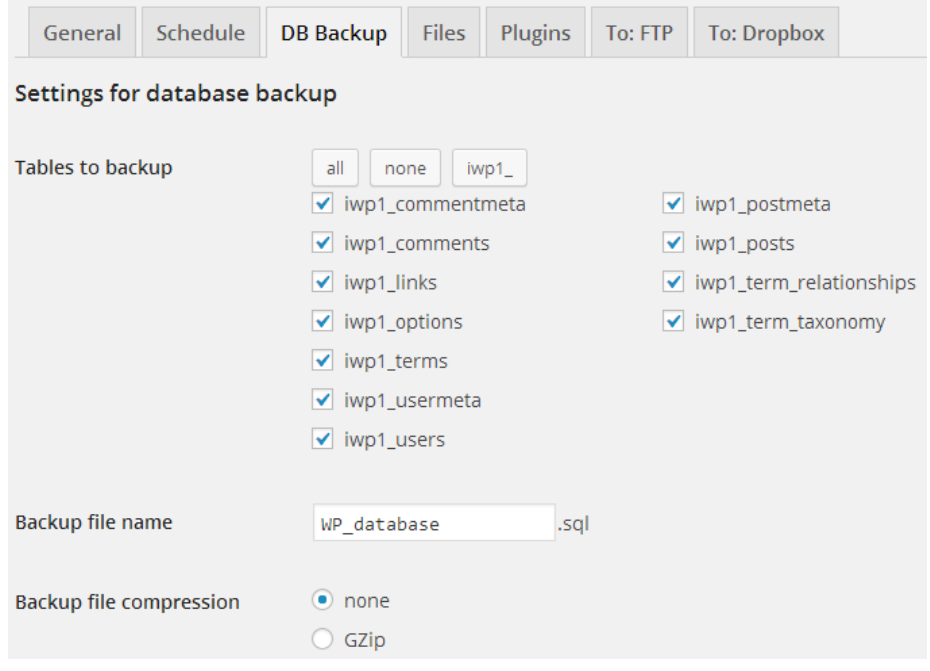

[Files]タブをクリックします。 ここでは、バックアップ対象とするものと外すものを設定します。 すべてバックアップ対象にしても良いのですが、サーバー/通信の負荷と、データの重要性を考慮し て決定します。

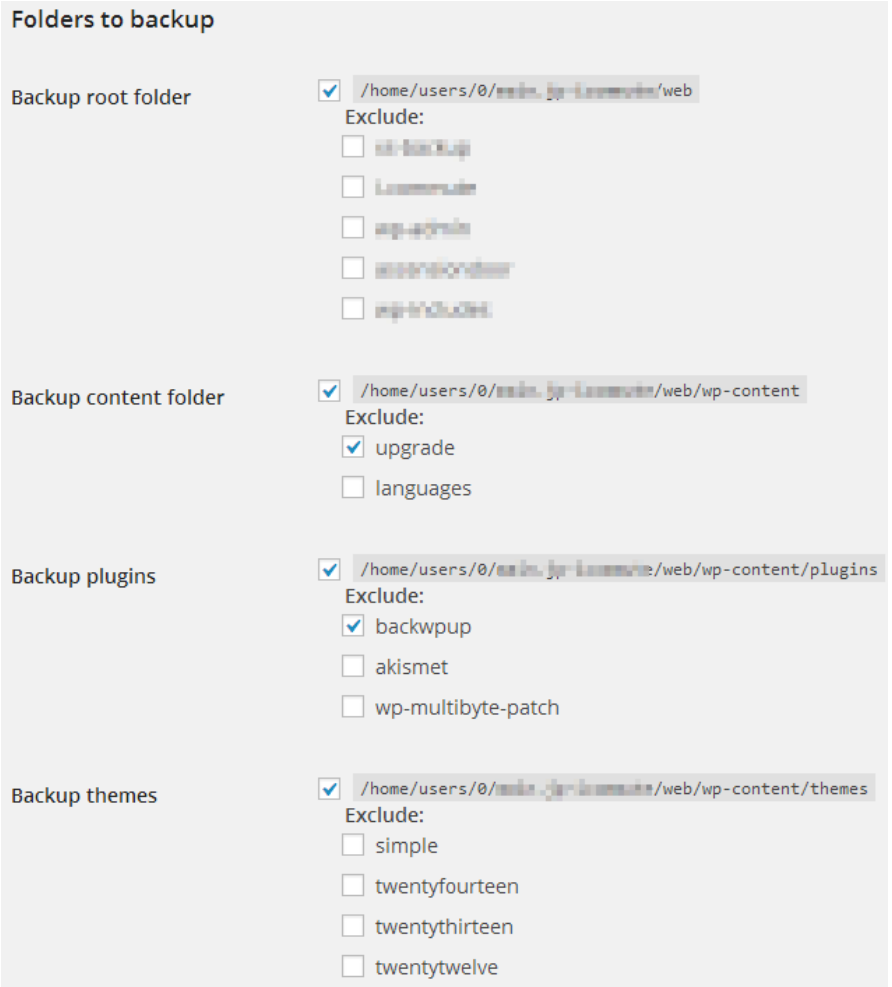

[Plugins]タブをクリックします。

このタブは、[General]タブの項目で、[Installed plugins list]にチェックが入っていると表示さ れます。

インストールしているプラグインのリストをファイルにして保存してくれますので、そのファイル 名を決めます。

プラグインに関しては、バックアップデータをリストアする際、ファイルをそのままリストアする のではなく、このリストに基づいてインストールし直すということも結構やります。

プラグインの設定はデータベースに入っていますので、インストールし直しても設定は引き継がれ ます。

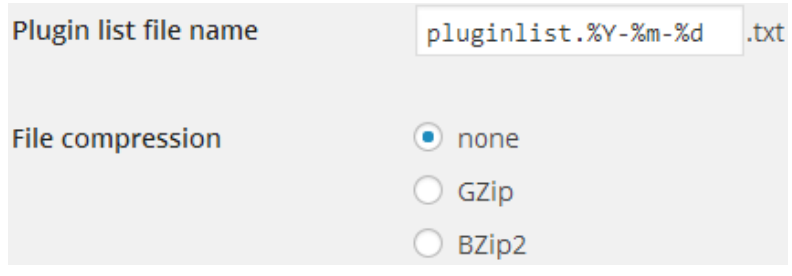

[TO:FTP]タブをクリックします。 ここでは、バックアップ先の FTP 情報を入力します。

[File Deletion]は、バックアップ先ディレクトリに保存できるファイル数です。 1回のバックアップデータは1つの圧縮ファイルとして保存されますが、ディレクトリ内のファイ ル数がここで設定された数を越えた場合は、古いファイルから順に上書き保存されます。

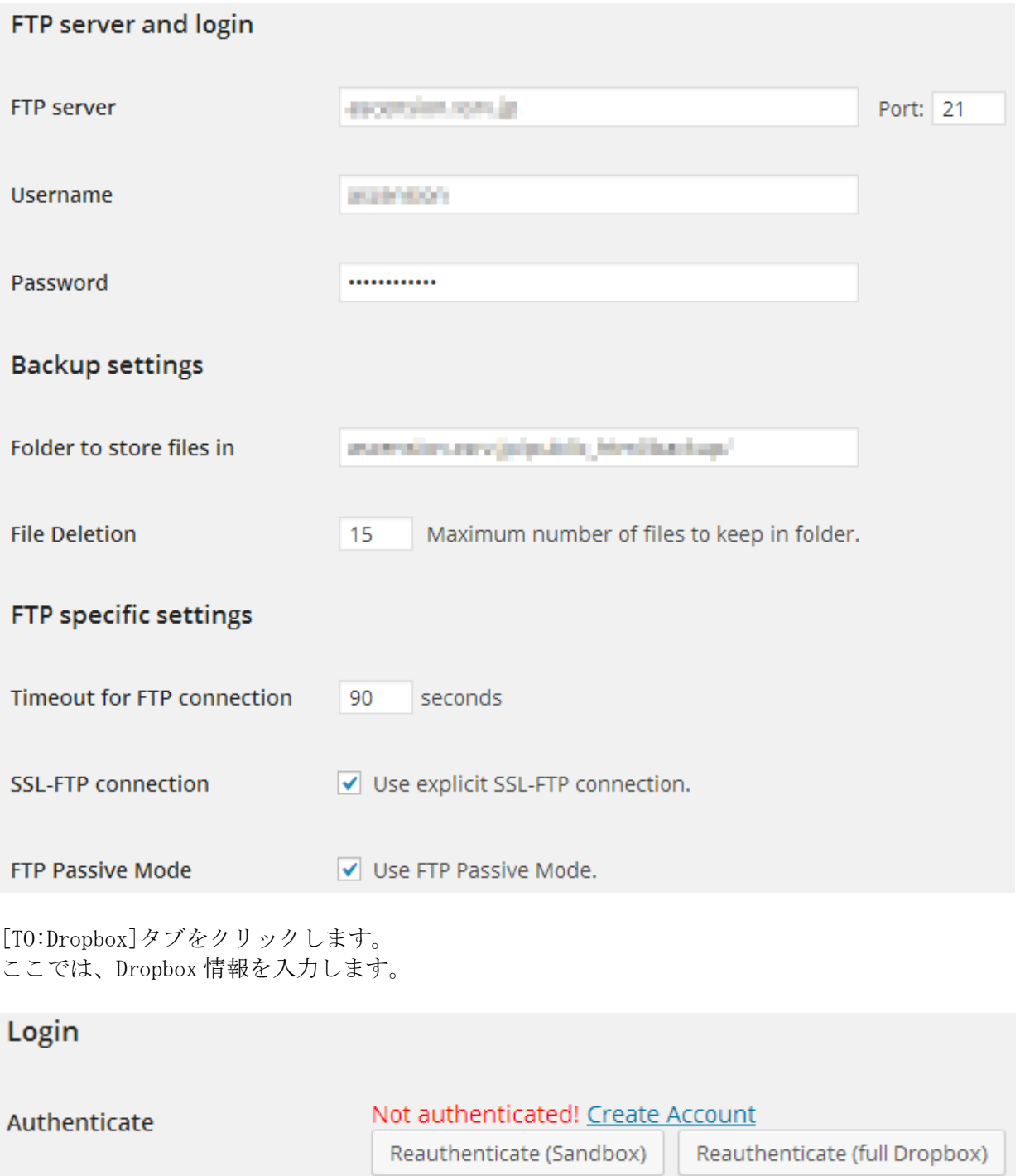

この状態では Dropbox の認証を受けていないので、[Reauthenticate(full Dropbox)]をクリックし ます。

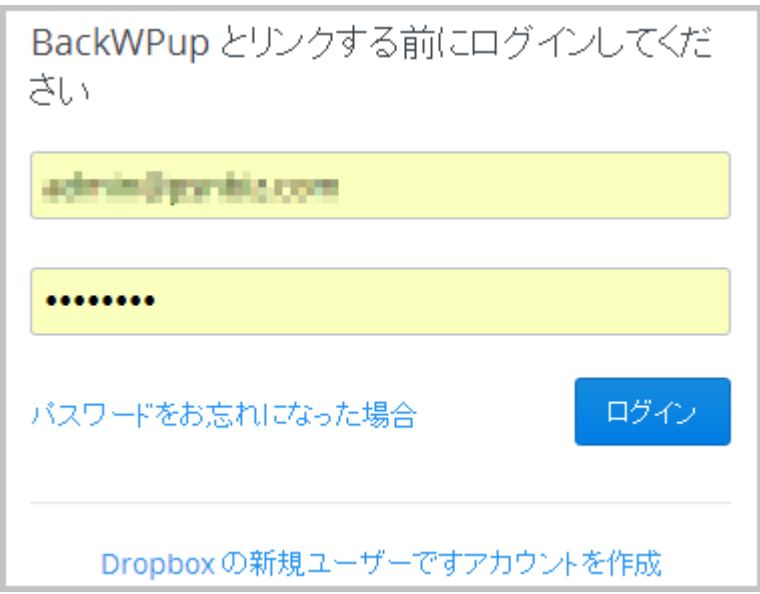

Dropbox に登録しているメールアドレスとパスワードを入力して、ログインします。 Dropbox のアカウントを持っていない場合は、アカウントを作成します。

ログインしたところで、[Reauthenticate(full Dropbox)]をクリックすると、下記画面が表示され ますので、[許可]をクリックします。

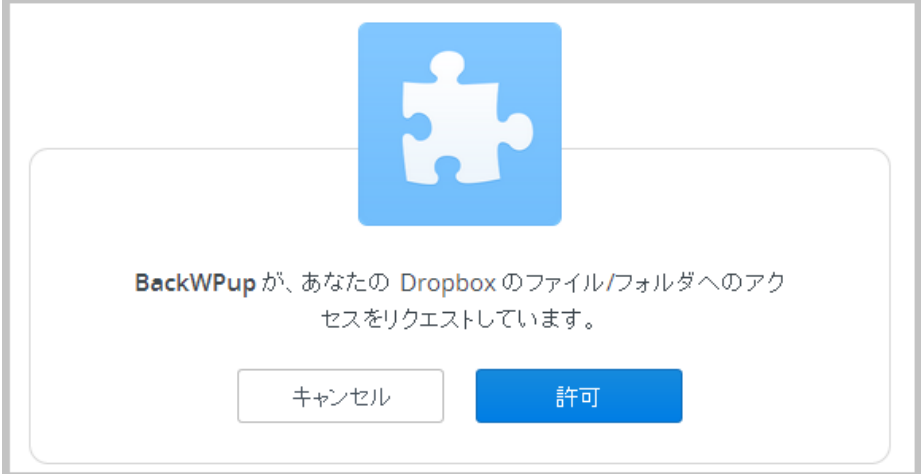

下記画面が表示されたら OK です。[Save changes]をクリックしておきます。

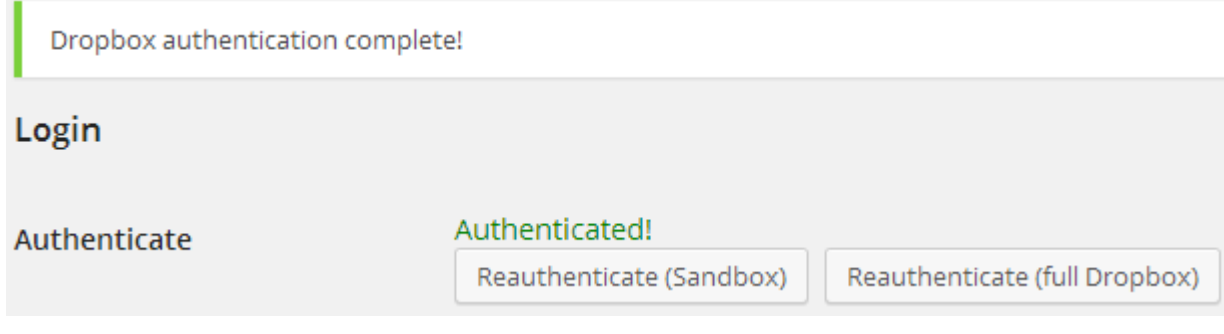

自動バックアップをスケジュールする前に、この状態で正しくバックアップされるか試してみまし ょう。 [Save changes]をクリックした状態では、下記画面が表示されていますので、 [Run now]をクリックします。

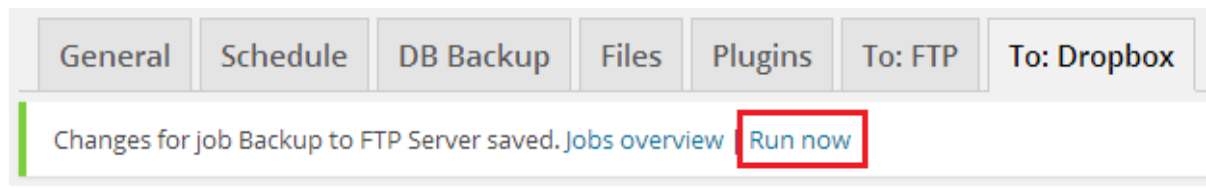

なお、手動でのバックアップ実行は、次の方法でもできます。

- ・WordPress メニューから、[BackWPup]-[Jobs]をクリックします。
- ・Job 一覧の該当する Job の下にカーソルをもっていき、[Run now]をクリックします。

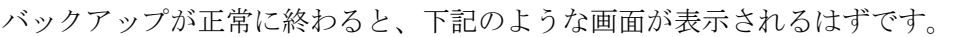

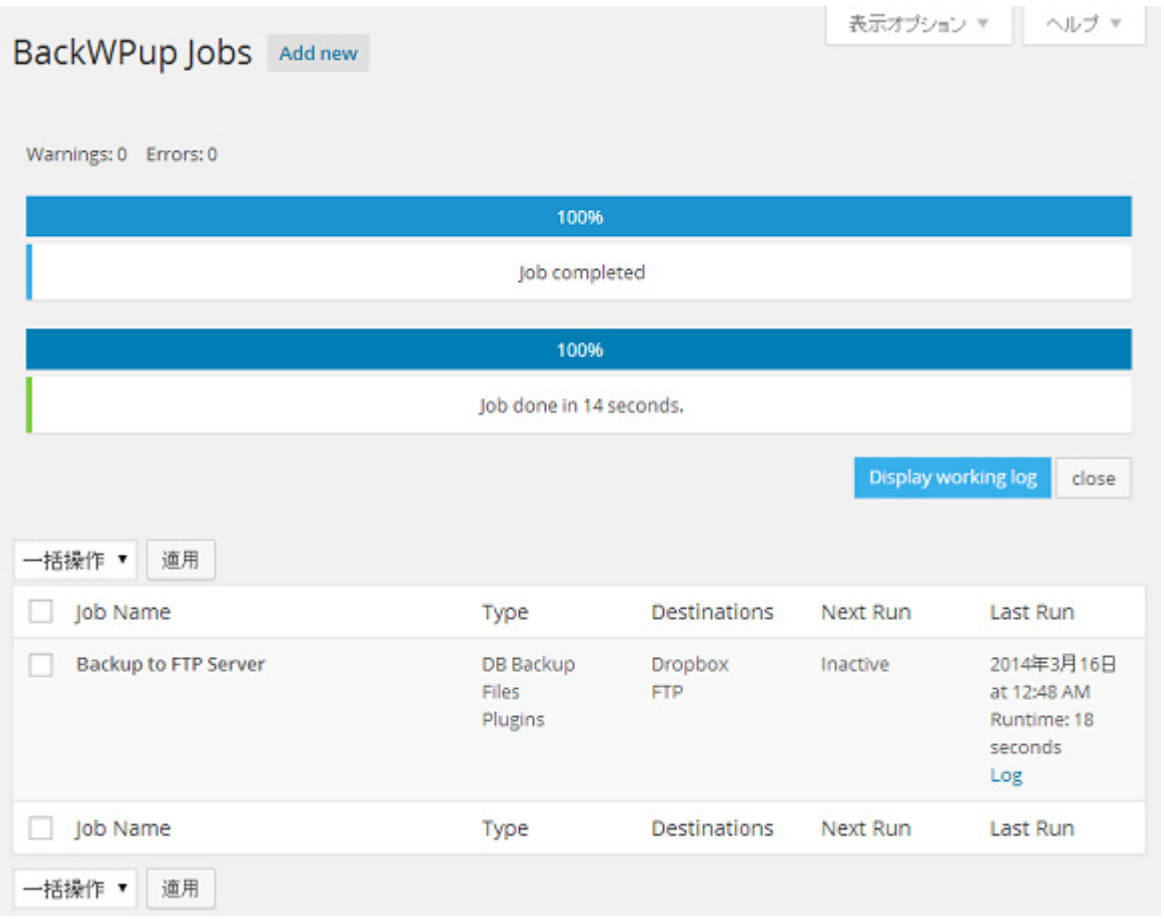

手動でのバックアップが正常にできましたので、次は自動でバックアップできるように設定します。 WordPress メニューから、[BackWPup]-[Jobs]をクリックし、 Job 一覧の該当する Job の下にカーソルをもっていき、[Edit]をクリックします。

Job の編集画面になりますので、[Schedule]タブをクリックします。

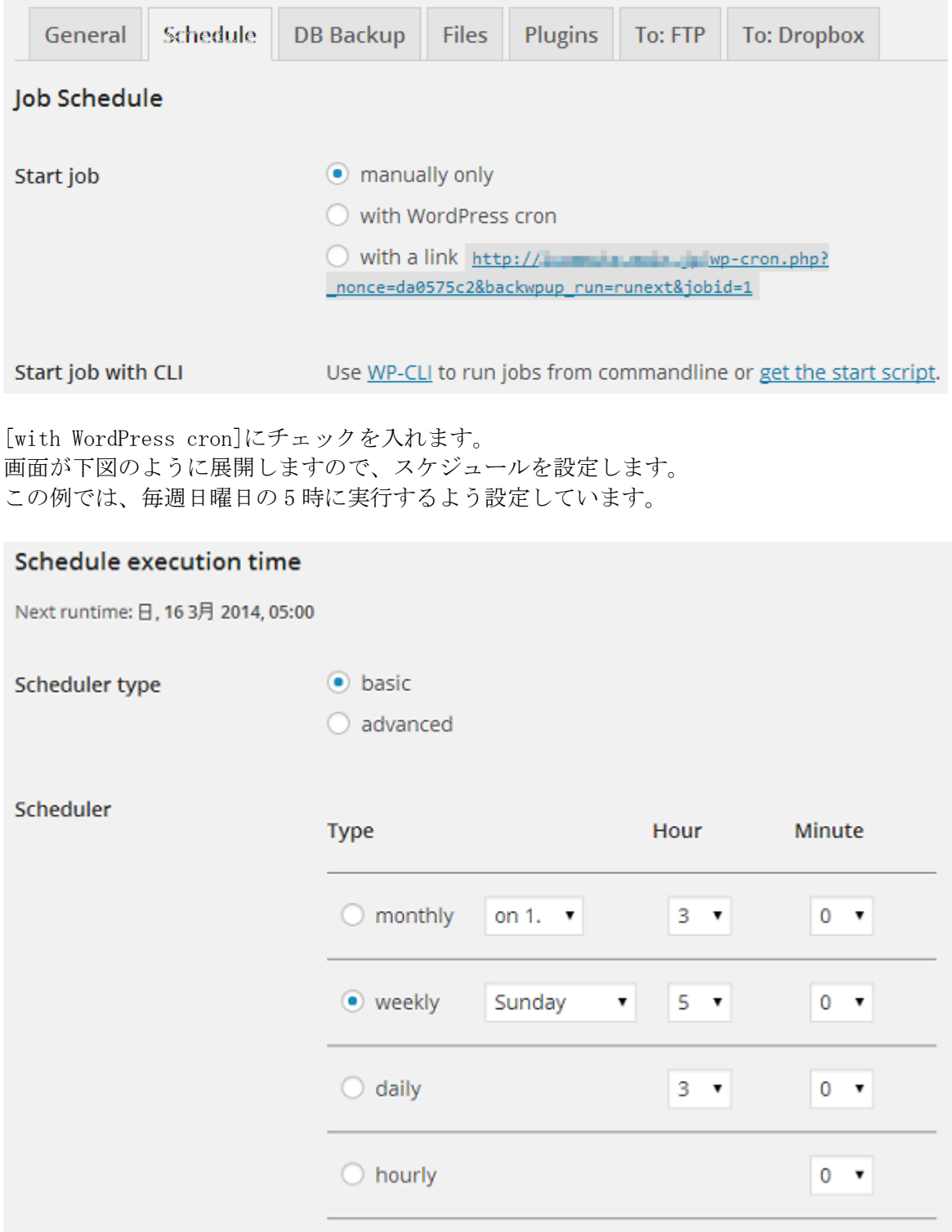

設定したら、[Save changes]をクリックします。

これで、プラグイン「BackWPup」による自動バックアップの設定は完了です。

## <span id="page-29-0"></span>6. phpMyBackupPro による MySQL のバックアップ

データベースを自動バックアップすることは、Web サイト運用者にとって悩ましい課題です。 WordPress では MySQL データベースをバックアップしてくれるプラグインがありますが、CMS を利用 しない一般サイトのデータベースは他の方法を取らざるを得ません。

phpMyBackupPro はそれを解決するツールの 1 つであり、簡単な設定で MySQL データを自動バックア ップしてくれます。

バックアップした SQL ファイルは任意のディレクトリに保存できますので、それを他のデータと一 緒にローカルに自動バックアップすると良いでしょう。

あるいは、SQL ファイルを他サーバーへ FTP 転送したり、メールの添付ファイルとして送信するこ とも可能です。

本書作成時には、以下の環境で確認をおこなっています。 phpMyBackupPro v.2.4 サーバー:ロリポップ(PHP5.4.12、MySQL Server5.6.11、MySQL Client5.1.34) サーバー:Xserver(PHP5.3.3、MySQL Server5.0.95、MySQL Client5.0.95)

### <span id="page-29-1"></span>6.1. インストールと使用準備

下記サイトにアクセスして、最新版をダウンロードします。 <http://www.phpmybackuppro.net/download.php>

なお、ダウンロードサイトでは、英語以外の言語に対応する「language files」もダウンロードで きるのですが、本書作成時点では日本語ファイルはありません。 前は日本語も存在していたらしいです。

ダウンロードしたファイルを解凍して、「phpMyBackupPro」フォルダをサーバーの公開ディレクトリ の下にアップロードします。

ブラウザで下記アドレスにアクセスしてみます。 http://ドメイン名/phpMyBackupPro/

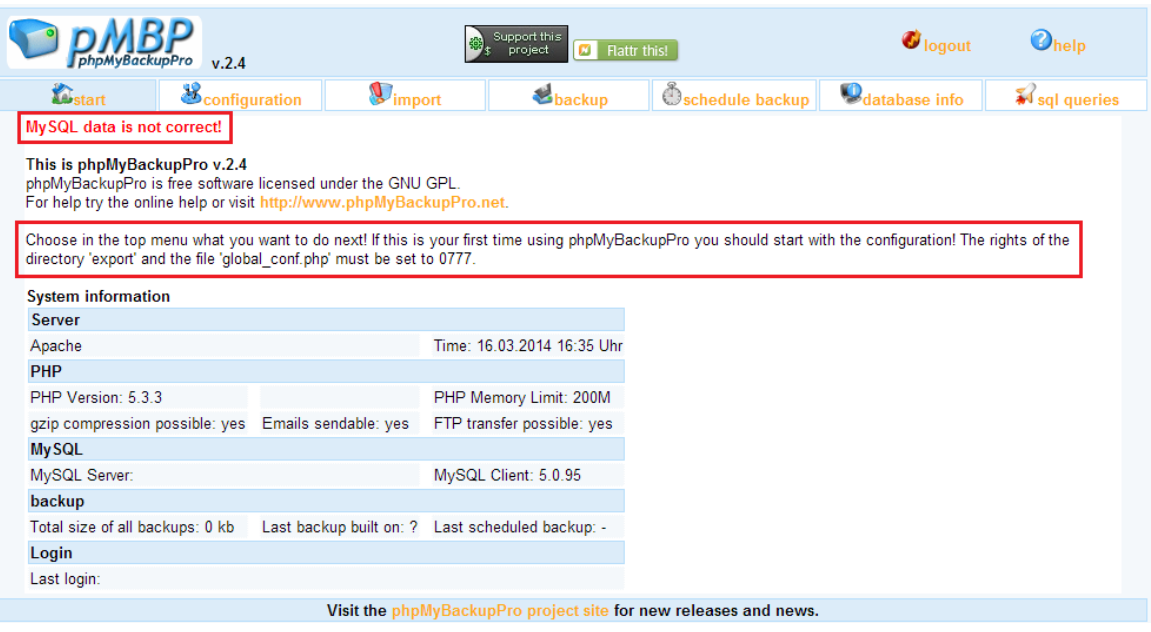

何やら、メッセージが表示されています。

赤文字で、「MySQL data is not correct!」と表示されているのは、まだデータベース情報を設定し ていないからです。

そして、「Choose in the top menu what you want to do next! If this is the first time  $\sim$ と書いているのは、「最初にパーミッションを変更しなさい」と指示しています。

また、INSTALL.txt を読んでみると、「global\_conf.php」と「export ディレクトリ」はセキュリテ ィの理由から、他のディレクトリに移すことが推奨されています。

そこで、その通りにします。

- 1) 「global\_conf.php」と「export ディレクトリ」の移動 ドキュメントルートと同じ階層に、「pmbpfiles」というディレクトリを作って、その中に移動 することにします。 「pmbpfiles ディレクトリ」以下のパーミッションは'777'に変更します。 移動する場所は任意ですが、セキュリティを高めるなら公開ディレクトリの外が望ましいです。
- 2) 「definitions.php」の修正 ファイルを開き、30 行目あたりにある「global\_conf.php」と「export ディレクトリ」へのパ スを変更します。パスは definitions.php からの相対パスです。 今回の例では、以下のように変更します。 \$\_PMBP\_GLOBAL\_CONF="../../pmbpfiles/global\_conf.php" \$\_PMBP\_EXPORT\_DIR="../../pmbpfiles/export/"

今回は Xserver に設置していますが、ディレクトリ構成は以下のようになっています。 [ドメイン名]-[public\_html]-[phpMyBackupPro]-definitions.php -[pmbpfiles]-[export] -global conf.php

これで phpMyBackupPro を使用する準備ができました。

#### <span id="page-30-0"></span>6.2. データベース情報の設定

ブラウザで下記アドレスにアクセスします。 http://ドメイン名/phpMyBackupPro/config.php

#### 【注意!】

次回からは管理画面にログインするのに、 「http://ドメイン名/phpMyBackupPro/」にアクセスします。

データベース情報を設定した後にログインしようとすると、MySQL のユーザー名とパスワードを求 められます。

![](_page_31_Picture_45.jpeg)

この画面でデータベース情報を入力します。

入力が完了したら[Save data]をクリックします。 データベースへのアクセスが成功したら、「MySQL data is not correct!」のメッセージは消えます。

Data successfully saved! **Basic configuration | Extended configuration | System variables** 

次に、[Extended configuration]をクリックします。

ここでは、日時の表示フォーマットやローカルに保存する最大ファイル数などを設定できますので、 適宜修正します。

![](_page_31_Picture_46.jpeg)

## <span id="page-32-0"></span>6.3. 手動でexportディレクトリへバックアップ

この状態で、手動でバックアップしてみます。 バックアップデータは、export ディレクトリへ保存されます。

画面メニューの[backup]をクリックします。

バックアップするデータベースを選択して、[Backup]ボタンをクリックします。 複数選択することも可能です。

![](_page_32_Picture_111.jpeg)

下記のようなメッセージが表示されて、バックアップが成功したことがわかります。

```
File successfully saved as Monumeral Act 1.1394964524.sql
    Duration: 0.267 seconds
```
## <span id="page-32-1"></span>6.4. 他サーバーへFTP転送でバックアップ

他サーバーへ FTP 転送する設定をします。

画面メニューの[configuration]をクリックします。

[FTP settings]のところで、[save backups via FTP?:]にチェックを入れ、バックアップする FTP サーバーの情報を入力します。

[FTP path]には、バックアップデータ格納用に任意で作成したディレクトリのパスを入力します。

![](_page_32_Picture_112.jpeg)

[Save data]をクリックしてデータをセーブします。

[backup]メニューから手動でのバックアップを実行してみると、 「File succesfully uploaded as ファイル名」と表示され、 FTP 転送によるバックアップが成功したことがわかります。

File successfully saved as **the manual angle 1394966764.sql** File succesfully uploaded as 'backup/  $\blacksquare$  .1394966764.sql Duration: 0.481 seconds

## <span id="page-33-0"></span>6.5. メール添付ファイルでバックアップ

メールの添付ファイルとしてバックアップファイルを送信する設定をします。

画面メニューの[configuration]をクリックします。

[Backup by email]のところで、[use email?:]にチェックを入れ、メールアドレスを入力します。

![](_page_33_Picture_154.jpeg)

[Save data]をクリックしてデータをセーブします。

[backup]メニューから手動でのバックアップを実行してみると、 「Files succesfully sent by email to メールアドレス」と表示され、 メール送信によるバックアップが成功したことがわかります。

File successfully saved as **committee** and 1394967699.sql Files succesfully sent by email to **The Community Community** .com Duration: 0.219 seconds

## <span id="page-33-1"></span>6.6. 自動バックアップの設定 **–** スクリプト利用

自動バックアップをするには、2つの方法があります。 ①phpMyBackupPro の管理画面で作成したスクリプトを利用する方法 ②SHELL MODE の書式に従って、cron にコマンド登録する方法

②のほうがずっと楽なのですが、まずは少し面倒な①の方法から説明します。

手順としては、次の3ステップを実施します。

- 1) バックアップ用スクリプトファイルを、phpMyBackupPro の管理画面で作成する。
- 2) 作成したスクリプトファイルを呼び出す別の PHP スクリプトファイルを作成する。
- 3) サーバーの管理画面から cron に実行するスクリプトとスケジュールを登録する。

## <span id="page-33-2"></span>バックアップスクリプトの作成

画面メニューの[schedule backup]をクリックします。

スクリプトファイル(PHP ファイル)を保存するディレクトリと、バックアップするデータベースを 選択して、[Show script]をクリックします。

![](_page_34_Picture_68.jpeg)

スクリプトコードが表示されますが、ファイル名を入力し[Save data]をクリックします。

![](_page_34_Picture_69.jpeg)

指定したディレクトリにスクリプトファイルが作成されます。

![](_page_34_Picture_70.jpeg)

作成されたスクリプトファイルをテキストエディタで開いてみます。 最初の「@chdir」で、「backup.php」が存在するディレクトリを指定しているのですが、 1階層上のディレクトリを指定していることがありますので、その場合は修正します。

// switch to the phpMyBackupPro v.2.4 directory! echdir("/<br>einclude("backup.php"); ! // switch back to the directory containing this script!  $@chdi$  r  $(''$  / home has easily and has easily and summer,  $|$  (where  $|dt/$   $''$  ) ;  $\downarrow$ 

## <span id="page-35-0"></span>呼び出し用スクリプトの作成

下記のように、バックアップスクリプト mybackup.php をコードを記述したスクリプトファイルを作 成します。 名前は任意ですが、ここでは「mycron.php」としておきます。

 $\langle$ ?php file\_get\_contents('http://ドメイン名/phpMyBackupPro/mybackup.php'); ?>

#### <span id="page-35-1"></span>cron への登録(Xserver の例)

作成した呼び出し用スクリプト(mycron.php としています)を、cron で定期的に実行させるように設 定します。

cron への登録方法はサーバーにより異なりますが、ここでは Xserver に登録してみます。

Xserver のサーバーパネルにログインして、[Cron 設定]をクリックします。

#### Cron設定

→ 指定時間に指定コマンド(プログラム)を自動的に実行させる機能 Cron の設定を行うことができます。

[CRONの一覧] [CRONの追加]

[CRON の追加]をクリックします。

実行させる時間とコマンドを入力します。

例えば、下図では、毎週日曜日の 5 時 30 分を指定しています。 cron の書式についてはここでは詳しく説明しませんが、曜日の 0 は日曜日を示します。

コマンドには、PHP コマンドとスクリプトファイルのフルパスを指定します。 例えばドメイン直下のディレクトリとして script を作成し、その中にスクリプトファイル 「mycron.php」をおいたとすると、コマンドは以下のようになります。

/usr/bin/php5.3 /home/サーバーID/ドメイン名/script/mycron.php

![](_page_35_Picture_160.jpeg)

入力したら、[CRON の追加]ボタンをクリックして保存します。

次に、スクリプトファイルのパーミッションを確認し、実行を許可する 711 に変更します。

これで自動バックアップする設定がすべて完了しました。

#### 【補足:Xserver のコマンドパス】

PHP コマンドパスとして、「/usr/bin/php5.3」を指定しましたが、PHP バージョンによってパスは異 なります。

Xserver のコマンドパス一覧は、以下のようにして確認できます。

サーバーパネルから、[サーバー情報]をクリックします。

[コマンドパス一覧]をクリックします。

![](_page_36_Picture_72.jpeg)

## <span id="page-37-0"></span>6.7. 自動バックアップの設定 **–** SHELL MODE

phpMyBackupPro には、SHELL MODE というものがあります。 実は、cron 設定のコマンドにその書式に従ってジョブを登録すれば、自動バックアップは簡単に実 現できます。

例えば、Xserver では cron のコマンドに以下のように記述します。

/usr/bin/php5.3 /home/サーバー ID/ドメイン名/public\_html/phpMyBackupPro/backup.php DB 名 1 1 1

これと実行スケジュールを登録すれば OK なのです。 何も面倒なスクリプトファイルを作成する必要はありません。

SHELL MODE の書式は、phpMyBackupPro のダウンロードファイルに含まれている「SHELL\_MODE.txt」 に書かれています。 ※英語です

書式の概要は以下になります。

php backup.php db1[,db2,...] 引数 1 引数 2 引数 3 引数 4 引数 5 引数 6 引数 7

最初は PHP コマンドのパスです。 次は backup.php のフルパスです。 その次にバックアップするデータベース名がきます。複数指定する時は、カンマで区切ります。

引数はオプションで指定します。

引数1:テーブルをバックアップするか(1)、しないか(0) 引数2:データをバックアップするか(1)、しないか(0) 引数3:drop table をバックアップに含めるか(1)、含めないか(0) 引数4:gzip でバックアップするか(1)、しないか(0) 引数5:バックアップしたいディレクトリパスの指定(複数指定可能) 引数6: ディレクトリのバックアップを zip にするか(1)、しないか(0) 引数7:コメント